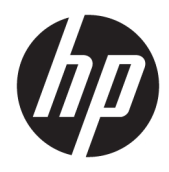

# Έναρξη χρήσης

Επαγγελματικοί υπολογιστές HP

© Copyright 2010, 2012-2014, 2016 HP Development Company, L.P.

Η ονομασία Windows είναι σήμα κατατεθέν ή εμπορικό σήμα της Microsoft Corporation στις Ηνωμένες Πολιτείες ή/και σε άλλες χώρες.

Οι πληροφορίες που περιέχονται στο παρόν έγγραφο μπορεί να αλλάξουν χωρίς προειδοποίηση. Οι μοναδικές εγγυήσεις για τα προϊόντα και τις υπηρεσίες της HP είναι αυτές που ορίζονται στις ρητές δηλώσεις εγγύησης που συνοδεύουν αυτά τα προϊόντα και υπηρεσίες. Τίποτα από όσα αναφέρονται στο παρόν δεν πρέπει να ερμηνευθεί ως πρόσθετη εγγύηση. Η HP δεν φέρει ευθύνη για τεχνικά ή συντακτικά σφάλματα ή παραλείψεις του παρόντος εγγράφου.

Όγδοη έκδοση: Αύγουστος 2016

Πρώτη έκδοση: Ιούνιος 2010

Αριθμός εγγράφου: 625148-158

#### **Σημείωση για το προϊόν**

Αυτός ο οδηγός χρήσης περιγράφει λειτουργίες που είναι κοινές στα περισσότερα μοντέλα. Ορισμένα χαρακτηριστικά μπορεί να μην είναι διαθέσιμα στο δικό σας υπολογιστή.

Δεν είναι διαθέσιμες όλες οι λειτουργίες σε όλες τις εκδόσεις των Windows. Γι' αυτόν τον υπολογιστή ενδέχεται να απαιτείται η χρήση αναβαθμισμένου ή/και ξεχωριστά αγορασμένου υλικού, προγραμμάτων οδήγησης ή/και λογισμικού για την πλήρη αξιοποίηση της λειτουργικότητας των Windows. Για λεπτομέρειες, επισκεφτείτε τη διεύθυνση [http://www.microsoft.com.](http://www.microsoft.com)

Για να αποκτήσετε πρόσβαση στον πιο πρόσφατο οδηγό χρήσης, επισκεφτείτε τη διεύθυνση [http://www.hp.com/](http://www.hp.com/ support) support και επιλέξτε χώρα/περιοχή. Επιλέξτε **Προγράμματα οδήγησης & στοιχεία λήψης** και ακολουθήστε τις οδηγίες που εμφανίζονται στην οθόνη.

#### **Όροι χρήσης λογισμικού**

Εγκαθιστώντας, αντιγράφοντας, λαμβάνοντας ή χρησιμοποιώντας με άλλον τρόπο οποιοδήποτε προϊόν λογισμικού προεγκατεστημένο σε αυτόν τον υπολογιστή, συμφωνείτε με τους όρους της Άδειας χρήσης τελικού χρήστη της HP. Εάν δεν αποδέχεστε τους όρους της άδειας χρήσης, το μοναδικό μέτρο επανόρθωσης που έχετε στη διάθεσή σας είναι να επιστρέψετε ολόκληρο το προϊόν (υλικό και λογισμικό), εφόσον δεν έχει χρησιμοποιηθεί, εντός 14 ημερών και να λάβετε πλήρη αποζημίωση σύμφωνα με την πολιτική επιστροφής χρημάτων που ισχύει στο κατάστημα πώλησης.

Για περισσότερες πληροφορίες ή για να ζητήσετε πλήρη αποζημίωση της αξίας του υπολογιστή, επικοινωνήστε με το κατάστημα πώλησης.

## **Πληροφορίες για το έντυπο αυτό**

- **ΠΡΟΕΙΔ/ΣΗ!** Το κείμενο που επισημαίνεται με αυτόν τον τρόπο υποδεικνύει ότι η αδυναμία συμμόρφωσης με τις οδηγίες θα μπορούσε να οδηγήσει σε σοβαρό σωματικό τραυματισμό ή θάνατο.
- **ΠΡΟΣΟΧΗ:** Το κείμενο που επισημαίνεται με αυτόν τον τρόπο υποδεικνύει ότι η αδυναμία συμμόρφωσης με τις οδηγίες θα μπορούσε να προκαλέσει ζημιά στον εξοπλισμό ή απώλεια δεδομένων.
- **ΣΗΜΕΙΩΣΗ:** Το κείμενο που επισημαίνεται με αυτόν τον τρόπο παρέχει σημαντικές συμπληρωματικές πληροφορίες.

# **Πίνακας περιεχομένων**

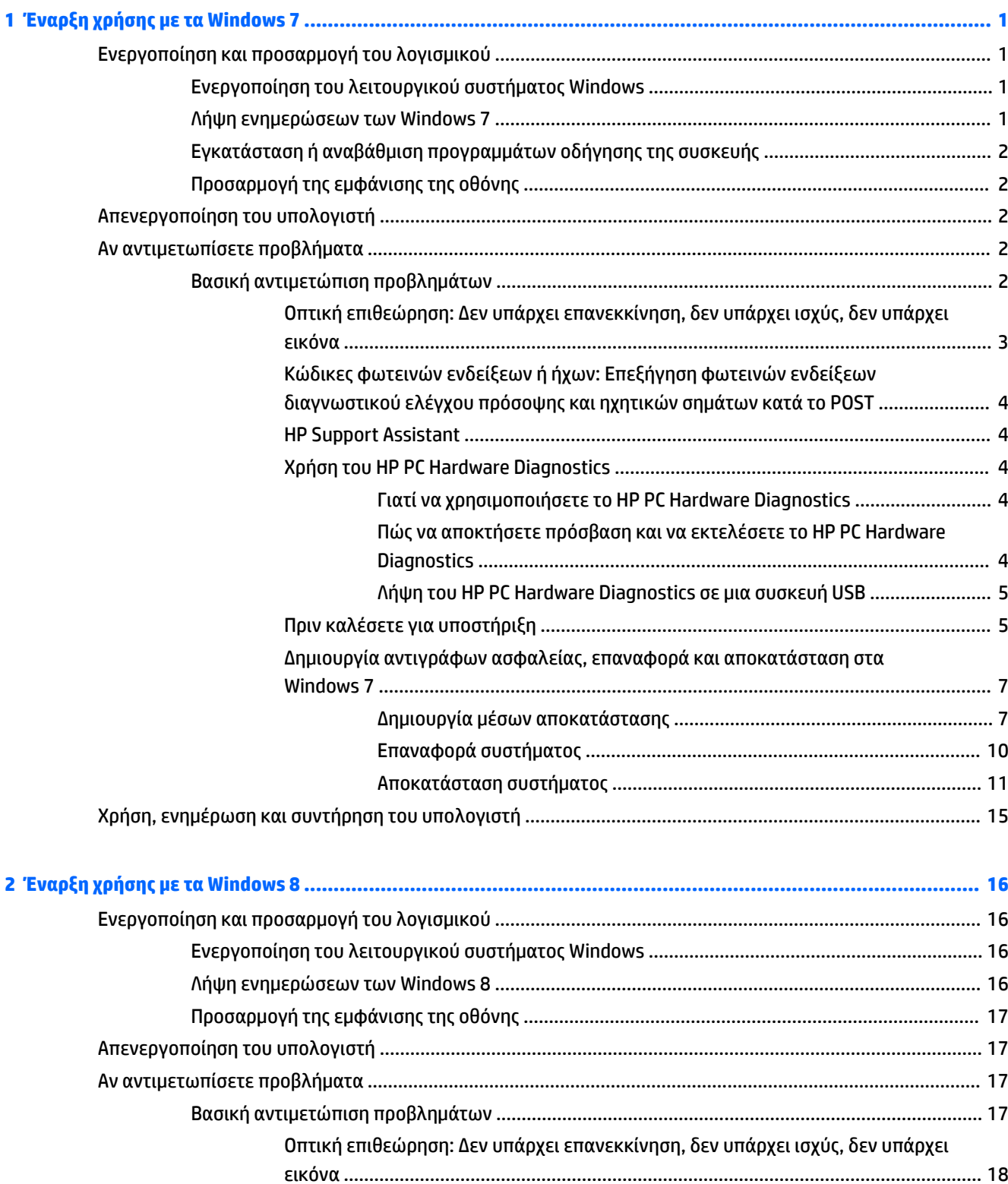

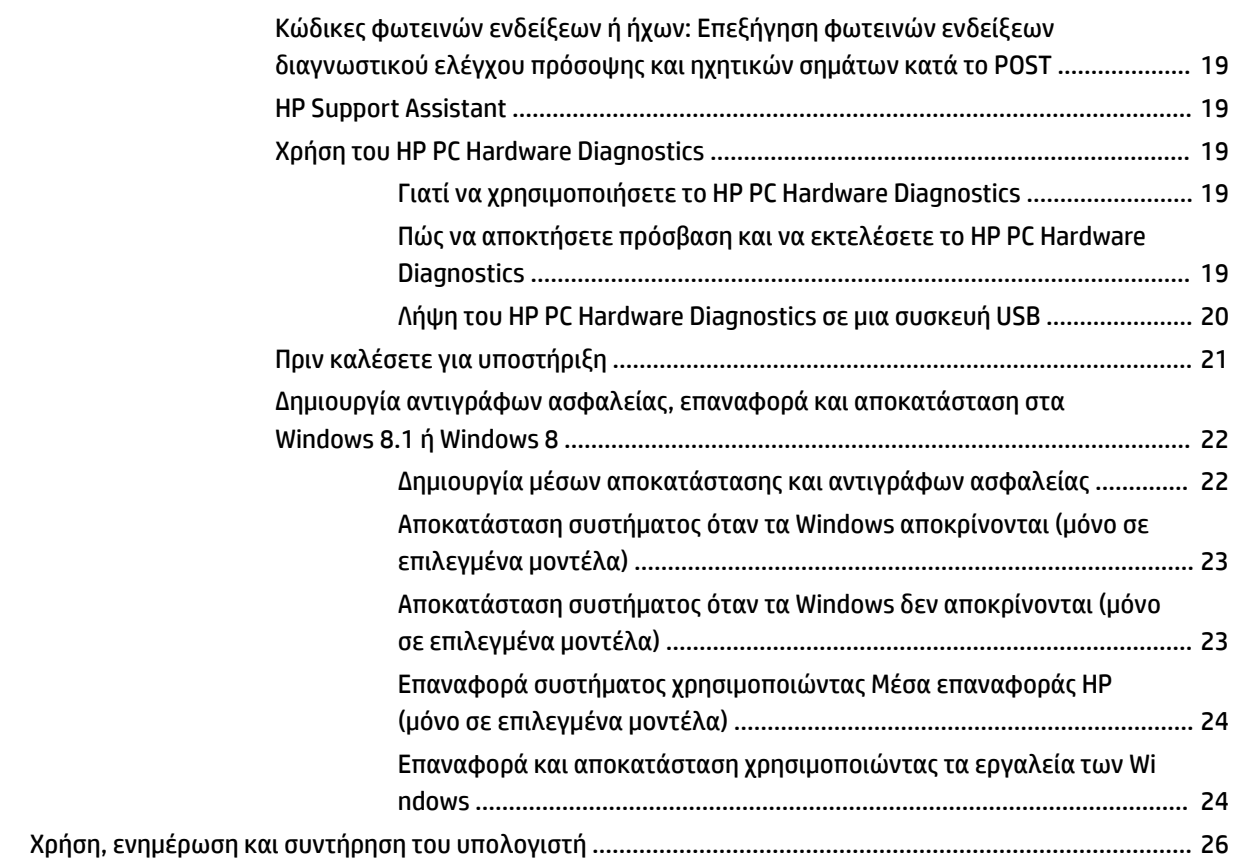

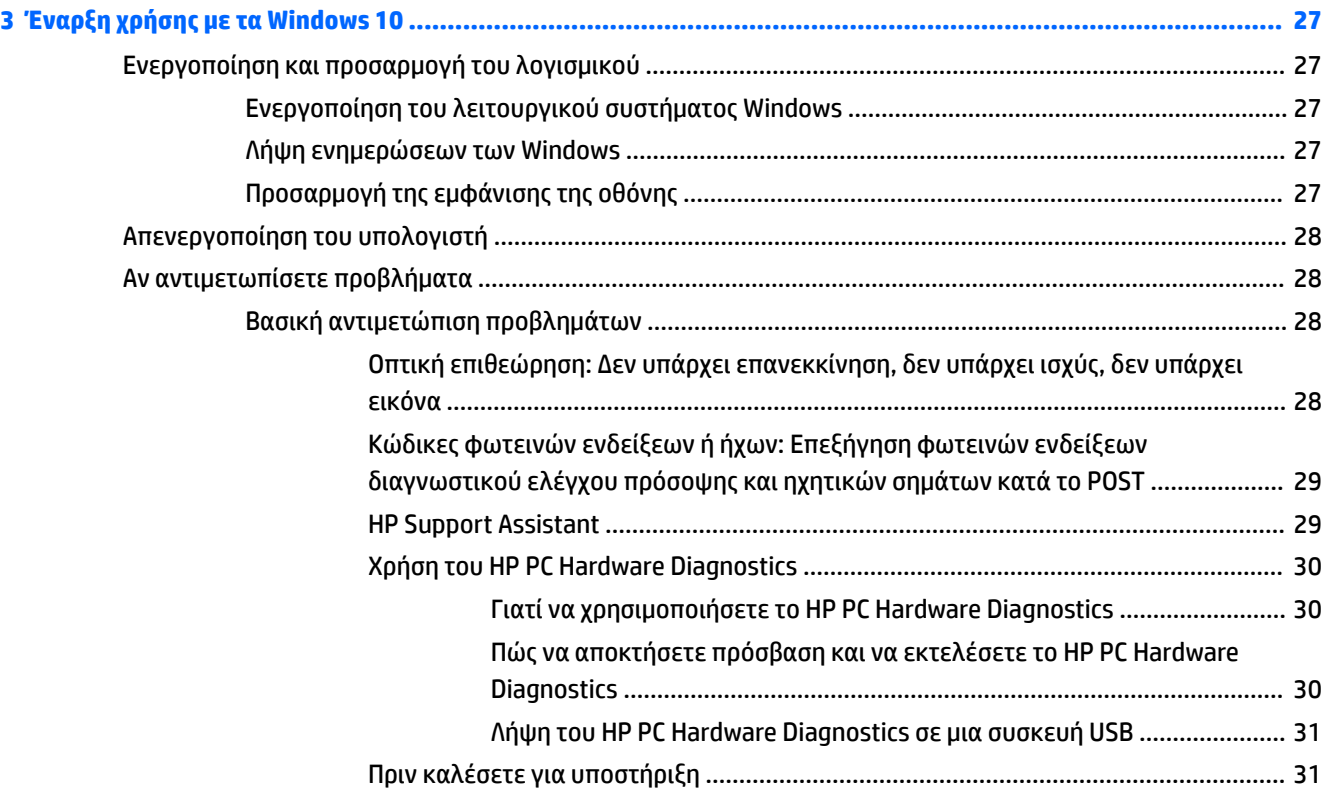

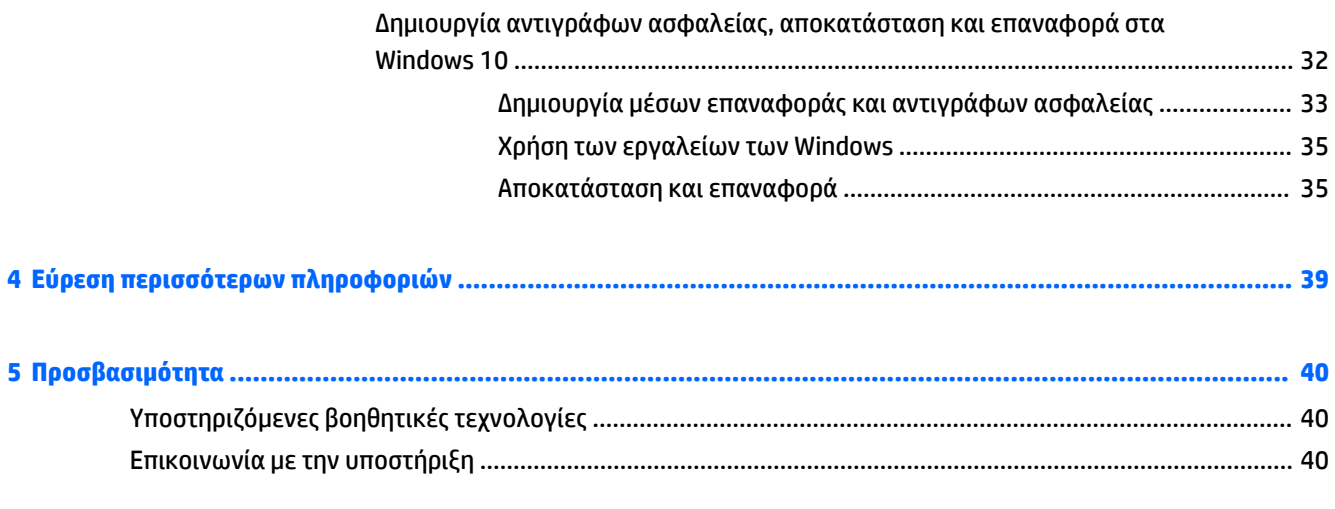

# <span id="page-8-0"></span>**1 Έναρξη χρήσης με τα Windows 7**

Τα Windows 7 δεν υποστηρίζουν το ενσωματωμένο TPM 2.0. Μπορείτε να λάβετε ένα hotfix της Microsoft για να προσθέσετε υποστήριξη ή να υποβαθμίσετε σε TPM 1.2.

## **Ενεργοποίηση και προσαρμογή του λογισμικού**

Εάν ο υπολογιστής σας δεν συνοδευόταν από λειτουργικό σύστημα Windows®, ορισμένα τμήματα αυτής της τεκμηρίωσης ενδεχομένως δεν ισχύουν για αυτόν. Στην online βοήθεια μπορείτε να βρείτε πρόσθετες πληροφορίες, μετά την ενεργοποίηση του λειτουργικού συστήματος.

**ΠΡΟΣΟΧΗ:** Μην προσθέσετε προαιρετικές συσκευές ή συσκευές τρίτων κατασκευαστών στον υπολογιστή σας έως ότου ενεργοποιηθεί με επιτυχία το λειτουργικό σύστημα. Σε αντίθετη περίπτωση, μπορεί να προκληθούν σφάλματα και η εγκατάσταση του λειτουργικού συστήματος να μην ολοκληρωθεί σωστά.

**ΣΗΜΕΙΩΣΗ:** Βεβαιωθείτε ότι υπάρχει κενό 10,2 εκατοστών (4 ιντσών) στο πίσω μέρος της μονάδας και πάνω από την οθόνη ώστε να διευκολύνεται η απαιτούμενη ροή αέρα.

## **Ενεργοποίηση του λειτουργικού συστήματος Windows**

Το λειτουργικό σύστημα ενεργοποιείται αυτόματα την πρώτη φορά που ανοίγετε τον υπολογιστή σας. Η διαδικασία αυτή θα διαρκέσει από 5 έως 10 λεπτά. Διαβάστε προσεκτικά και ακολουθήστε τις οδηγίες που εμφανίζονται στην οθόνη για να ολοκληρώσετε την ενεργοποίηση.

Συνιστάται να δηλώσετε τον υπολογιστή σας στην HP κατά τη διάρκεια της εγκατάστασης του λειτουργικού συστήματος έτσι ώστε να λαμβάνετε σημαντικές ενημερώσεις λογισμικού και να εγγραφείτε για ειδικές προσφορές.

- **ΠΡΟΣΟΧΗ:** Μόλις αρχίσει η διαδικασία ενεργοποίησης, ΜΗΝ ΑΠΕΝΕΡΓΟΠΟΙΗΣΕΤΕ ΤΟΝ ΥΠΟΛΟΓΙΣΤΗ ΜΕΧΡΙ ΝΑ ΟΛΟΚΛΗΡΩΘΕΙ Η ΔΙΑΔΙΚΑΣΙΑ. Η απενεργοποίηση του υπολογιστή κατά τη διαδικασία ενεργοποίησης μπορεί να προκαλέσει βλάβη στο λογισμικό που εκτελείται στον υπολογιστή ή να αποτρέψει τη σωστή του εγκατάσταση.
- **ΣΗΜΕΙΩΣΗ:** Εάν το λειτουργικό σύστημα έχει εγκατασταθεί στο σκληρό δίσκο του υπολογιστή σε περισσότερες από μία γλώσσες, η διαδικασία ενημέρωσης ενδέχεται να διαρκέσει μέχρι και 60 λεπτά.

### **Λήψη ενημερώσεων των Windows 7**

Η Microsoft ενδέχεται να κυκλοφορήσει ενημερώσεις για το λειτουργικό σύστημα. Για τη διατήρηση της βέλτιστης λειτουργίας του υπολογιστή, η HP συνιστά να ελέγχετε για τις πιο πρόσφατες ενημερώσεις κατά τη διάρκεια της αρχικής εγκατάστασης και περιοδικά καθ' όλη τη διάρκεια ζωής του υπολογιστή.

- **1.** Για να ρυθμίσετε τη σύνδεση Internet, επιλέξτε **Έναρξη** > **Internet Explorer** και ακολουθήστε τις οδηγίες στην οθόνη.
- **2.** Μετά τη δημιουργία σύνδεσης στο Internet, κάντε κλικ στο **Έναρξη > Όλα τα προγράμματα** > Windows Update.
- **3.** Εκτελείτε το Windows Update μία φορά το μήνα.

## <span id="page-9-0"></span>**Εγκατάσταση ή αναβάθμιση προγραμμάτων οδήγησης της συσκευής**

Όταν εγκαθιστάτε προαιρετικές συσκευές υλικού μετά την ολοκλήρωση της εγκατάστασης του λειτουργικού συστήματος, πρέπει επίσης να εγκαταστήσετε τα προγράμματα οδήγησης για κάθε μία από αυτές τις συσκευές.

Στα Windows 7, εάν σας ζητηθεί ο κατάλογος i386, αντικαταστήστε τον καθορισμό διαδρομής με C:\i386 ή χρησιμοποιήστε το κουμπί **Αναζήτηση** στο πλαίσιο διαλόγου για να εντοπίσετε το φάκελο i386. Η ενέργεια αυτή υποδεικνύει στο λειτουργικό σύστημα τα κατάλληλα προγράμματα οδήγησης.

Προμηθευτείτε το πιο πρόσφατο λογισμικό υποστήριξης, συμπεριλαμβανομένου του λογισμικού υποστήριξης του λειτουργικού συστήματος, από την τοποθεσία [http://www.hp.com/support.](http://www.hp.com/support) Επιλέξτε τη χώρα/περιοχή και τη γλώσσα σας, επιλέξτε **Λήψη προγραμμάτων οδήγησης και λογισμικού (και υλικολογισμικού)**, εισαγάγετε τον αριθμό μοντέλου του υπολογιστή σας και πατήστε το πλήκτρο Enter.

## **Προσαρμογή της εμφάνισης της οθόνης**

Μπορείτε να επιλέξετε ή να αλλάξετε τους ρυθμούς ανανέωσης της οθόνης, την ανάλυση της οθόνης, τις ρυθμίσεις των χρωμάτων, τα μεγέθη των γραμματοσειρών και τις ρυθμίσεις διαχείρισης ενέργειας.

Για περισσότερες πληροφορίες, ανατρέξτε στην online τεκμηρίωση που συνοδεύει το βοηθητικό πρόγραμμα ελεγκτή γραφικών ή την τεκμηρίωση που συνοδεύει την οθόνη σας.

Κάντε δεξί κλικ στην επιφάνεια εργασίας των Windows, στη συνέχεια κάντε κλικ στο **Εξατομίκευση** για να αλλάξετε τις ρυθμίσεις οθόνης.

## **Απενεργοποίηση του υπολογιστή**

Για να κλείσετε σωστά τον υπολογιστή, τερματίστε πρώτα το λειτουργικό σύστημα.

**▲** Κάντε κλικ στο **Έναρξη** > **Τερματισμός λειτουργίας**.

## **Αν αντιμετωπίσετε προβλήματα**

Υπάρχουν διάφοροι τρόποι διάγνωσης και επίλυσης πιθανών προβλημάτων. Η HP παρέχει πολλά ιδιόκτητα διαγνωστικά εργαλεία αλλά συνιστά μια προσέγγιση επίλυσης προβλημάτων που βασίζεται σε διαδοχικά βήματα, από την πιο απλή έως την πιο σύνθετη αιτία.

- **1.** Οπτική επιθεώρηση
- **2.** Κώδικες φωτεινών ενδείξεων ή ήχων
- **3.** Αντιμετώπιση προβλημάτων HP Support Assistant
- **4.** HP PC Hardware Diagnostics
- **5.** HP Support (Υποστήριξη DDC/CI)
- **6.** Επαναφορά συστήματος
- **7.** Επαναφορά συστήματος

## **Βασική αντιμετώπιση προβλημάτων**

Πραγματοποιήστε τις διαδικασίες της αντιμετώπισης προβλημάτων σε αυτή την ενότητα με τη σειρά που αναφέρονται, μέχρι να επιλυθεί το πρόβλημα. Μπορείτε να βρείτε επιπλέον πληροφορίες αντιμετώπισης προβλημάτων στον ολοκληρωμένο οδηγό *Maintenance and Service Guide* (Οδηγός συντήρησης και επισκευής) (διαθέσιμος μόνο στα αγγλικά) που διατίθεται στην τοποθεσία <http://www.hp.com/support>. Επιλέξτε να **βρείτε το προϊόν σας**, εισαγάγετε τον αριθμό μοντέλου του υπολογιστή και επιλέξτε Αναζήτηση.

## <span id="page-10-0"></span>**Οπτική επιθεώρηση: Δεν υπάρχει επανεκκίνηση, δεν υπάρχει ισχύς, δεν υπάρχει εικόνα**

**ΠΡΟΣΟΧΗ:** Όταν ο υπολογιστής είναι συνδεδεμένος σε πρίζα AC, υπάρχει πάντα τάση στη μητρική κάρτα. Για να μειώσετε τον κίνδυνο βλάβης της μητρικής κάρτας ή κάποιου από τα εξαρτήματα, αποσυνδέετε πάντα το καλώδιο τροφοδοσίας από την πηγή ρεύματος πριν ανοίξετε τον υπολογιστή.

Εάν παρουσιαστούν προβλήματα με τον υπολογιστή, την οθόνη ή το λογισμικό, ανατρέξτε στην παρακάτω λίστα γενικών υποδείξεων προτού προχωρήσετε σε περαιτέρω ενέργειες:

- Βεβαιωθείτε ότι ο υπολογιστής και η οθόνη είναι συνδεδεμένα με το ηλεκτρικό ρεύμα.
- Βεβαιωθείτε πως ο διακόπτης επιλογής τάσης (σε μερικά μοντέλα) είναι ρυθμισμένος στο κατάλληλο επίπεδο τάσης για την περιοχή σας (115 V ή 230 V).
- Ελέγξτε αν ο υπολογιστής είναι ενεργοποιημένος (η φωτεινή ένδειξη ενεργοποίησης είναι αναμμένη).
- Ελέγξτε αν η οθόνη είναι ενεργοποιημένη (η φωτεινή ένδειξη της οθόνης είναι αναμμένη).
- Αυξήστε τη φωτεινότητα και την αντίθεση χρησιμοποιώντας τα αντίστοιχα κουμπιά της οθόνης εάν η εικόνα είναι σκοτεινή.
- Αν το σύστημα δεν επανεκκινεί, πατήστε και κρατήστε πατημένο οποιοδήποτε πλήκτρο. Εάν ακούσετε ηχητικά σήματα, τότε το πληκτρολόγιο λειτουργεί σωστά.
- Ελέγξτε όλα τα καλώδια για τυχόν χαλαρές ή εσφαλμένες συνδέσεις.
- Επαναφέρετε τον υπολογιστή από την αναστολή λειτουργίας πατώντας ένα οποιοδήποτε πλήκτρο στο πληκτρολόγιο ή πατώντας το κουμπί λειτουργίας. Αν το σύστημα παραμένει σε αναστολή λειτουργίας, απενεργοποιήστε τον υπολογιστή κρατώντας πατημένο το κουμπί λειτουργίας για τουλάχιστον τέσσερα δευτερόλεπτα. Στη συνέχεια, πατήστε ξανά το κουμπί λειτουργίας για να επανεκκινήσετε τον υπολογιστή. Αν δεν γίνεται τερματισμός της λειτουργίας του συστήματος, αποσυνδέστε το καλώδιο τροφοδοσίας, περιμένετε μερικά δευτερόλεπτα και συνδέστε το ξανά. Αν στο Computer Setup (Ρύθμιση παραμέτρων υπολογιστή) έχει επιλεγεί η λειτουργία αυτόματης εκκίνησης σε περίπτωση διακοπής ρεύματος, ο υπολογιστής θα πραγματοποιήσει επανεκκίνηση. Αν ο υπολογιστής δεν επανεκκινήσει, πατήστε το κουμπί λειτουργίας.
- Ρυθμίστε ξανά τις παραμέτρους του υπολογιστή σας μετά την εγκατάσταση κάρτας επέκτασης ή άλλου προαιρετικού εξαρτήματος που δεν υποστηρίζουν το πρότυπο τοποθέτησης και άμεσης λειτουργίας (plug and play).
- Βεβαιωθείτε ότι έχουν εγκατασταθεί όλα τα απαιτούμενα προγράμματα οδήγησης συσκευών. Για παράδειγμα, εάν χρησιμοποιείτε εκτυπωτή, χρειάζεστε ένα πρόγραμμα οδήγησης για το συγκεκριμένο μοντέλο.
- Αφαιρέστε όλα τα μέσα εκκίνησης (CD/DVD ή συσκευή USB) από το σύστημα πριν το ενεργοποιήσετε.
- Εάν έχετε εγκαταστήσει λειτουργικό σύστημα διαφορετικό από αυτό που υπήρχε εγκατεστημένο από τον κατασκευαστή, βεβαιωθείτε ότι το νέο λειτουργικό σύστημα υποστηρίζεται από τον υπολογιστή σας.
- Αν το σύστημα έχει εγκατεστημένες πολλαπλές πηγές βίντεο (ενσωματωμένο, PCI ή προσαρμογείς PCI-Express) (ενσωματωμένο βίντεο μόνο σε ορισμένα μοντέλα), και μία οθόνη, η οθόνη πρέπει να είναι συνδεδεμένη στη θύρα οθόνης της πηγής που έχει επιλεγεί ως η κύρια πηγή βίντεο. Κατά την εκκίνηση, οι άλλες υποδοχές βίντεο απενεργοποιούνται. Εάν η οθόνη είναι συνδεδεμένη σε μία από αυτές τις θύρες, η οθόνη δεν θα λειτουργεί. Μπορείτε να επιλέξετε ή να αλλάξετε την προεπιλεγμένη κύρια πηγή βίντεο στο Computer Setup (Ρύθμιση παραμέτρων υπολογιστή).

### <span id="page-11-0"></span>**Κώδικες φωτεινών ενδείξεων ή ήχων: Επεξήγηση φωτεινών ενδείξεων διαγνωστικού ελέγχου πρόσοψης και ηχητικών σημάτων κατά το POST**

Εάν δείτε φωτεινές ενδείξεις που αναβοσβήνουν στην μπροστινή πλευρά του υπολογιστή ή ακούσετε ηχητικά σήματα, ανατρέξτε στον οδηγό *Maintenance and Service Guide* (Οδηγός συντήρησης και επισκευής) (διαθέσιμος μόνο στα αγγλικά) για την ερμηνεία τους και τις προτεινόμενες ενέργειες.

### **HP Support Assistant**

Το HP Support Assistant είναι μια εφαρμογή της HP που σας βοηθάει να διατηρείτε την απόδοση του υπολογιστή και να επιλύετε προβλήματα μέσω αυτοματοποιημένων ενημερώσεων και βελτιστοποίησης της απόδοσης, ενσωματωμένων διαγνωστικών και καθοδηγούμενης βοήθειας. Το HP Support Assistant είναι προεγκατεστημένο σε όλους τους υπολογιστές HP ή Compaq με Windows 7.

Για να μεταβείτε στο HP Support Assistant στα Windows 7, κάντε διπλό κλικ στο εικονίδιο **HP Support Assistant** στην επιφάνεια εργασίας.

#### **Χρήση του HP PC Hardware Diagnostics**

Αν το HP Support Assistant δεν μπορεί να εντοπίσει ένα πρόβλημα, δοκιμάστε τη διαγνωστική λύση υλικού UEFI-based που η HP συμπεριλαμβάνει σε όλα τα προϊόντα. Μπορείτε να χρησιμοποιήσετε αυτό το εργαλείο ακόμη κι αν ο υπολογιστής δεν εκκινεί το λειτουργικό σύστημα. Το εργαλείο αυτό λειτουργεί επίσης με στοιχεία τα οποία δεν διαγιγνώσκονται στο HP.

#### **Γιατί να χρησιμοποιήσετε το HP PC Hardware Diagnostics**

Τα εργαλεία του HP PC Hardware Diagnostic απλοποιούν τη διαδικασία διάγνωσης προβλημάτων υλικού και επιταχύνουν τη διαδικασία υποστήριξης όταν εντοπιστούν προβλήματα. Τα εργαλεία εξοικονομούν χρόνο επισημαίνοντας το στοιχείο που πρέπει να αντικατασταθεί.

- **Απομόνωση πραγματικών βλαβών υλικού**: Οι διαγνωστικοί έλεγχοι εκτελούνται εκτός του λειτουργικού συστήματος έτσι ώστε να απομονώνουν με αποτελεσματικό τρόπο τις βλάβες του υλικού από προβλήματα τα οποία πιθανόν προκλήθηκαν από το λειτουργικό σύστημα ή άλλα στοιχεία λογισμικού.
- **Αναγνωριστικός αριθμός (ID) βλάβης**: Όταν εντοπιστεί μια βλάβη η οποία απαιτεί αντικατάσταση υλικού, δημιουργείται ένας αναγνωριστικός αριθμός βλάβης 24-ψηφίων. Μπορείτε να παρέχετε αυτόν τον αναγνωριστικό αριθμό (ID) στον αντιπρόσωπο κλήσης, ο οποίος είτε θα προγραμματίσει τις εργασίες υποστήριξης ή θα παρέχει ανταλλακτικά.

#### **Πώς να αποκτήσετε πρόσβαση και να εκτελέσετε το HP PC Hardware Diagnostics**

Μπορείτε να εκτελέσετε τα διαγνωστικά από ένα από τα τρία μέρη, ανάλογα με την προτίμησή σας και την κατάσταση του υπολογιστή.

- **1.** Ενεργοποιήστε τον υπολογιστή και πατήστε το πλήκτρο Esc επαναληπτικά μέχρι να εμφανιστεί το μενού εκκίνησης του BIOS.
- **2.** Πατήστε το πλήκτρο F2 ή επιλέξτε **Diagnostics (F2)** (Διαγνωστικοί έλεγχοι F2).

Με το πάτημα του πλήκτρου F2 το σύστημα πραγματοποιεί αναζήτηση για τους διαγνωστικούς ελέγχους στις ακόλουθες θέσεις:

- **α.** Σε συνδεδεμένη μονάδα USB (για λήψη των εργαλείων διαγνωστικού ελέγχου σε μια μονάδα USB, βλ. οδηγίες στο [Λήψη του HP PC Hardware Diagnostics σε μια συσκευή USB](#page-12-0) στη σελίδα 5)
- **β.** Μονάδα σκληρού δίσκου
- **γ.** Ένα κεντρικό σετ εργαλείων διαγνωστικού ελέγχου στο BIOS (για τη μνήμη και τη μονάδα σκληρού δίσκου) που είναι προσβάσιμα μόνο αν δεν ανιχνευτούν μονάδες USB ή σκληρού δίσκου

#### <span id="page-12-0"></span>**Λήψη του HP PC Hardware Diagnostics σε μια συσκευή USB**

**ΣΗΜΕΙΩΣΗ:** Οι οδηγίες για τη λήψη του HP PC Hardware Diagnostics (UEFI) παρέχονται μόνο στα Αγγλικά.

Υπάρχουν δύο επιλογές για τη λήψη του HP PC Hardware Diagnostics σε συσκευή USB.

**Επιλογή 1: Αρχική σελίδα του HP PC Diagnostics** — Παρέχει πρόσβαση στην πιο πρόσφατη έκδοση UEFI

- **1.** Επισκεφτείτε τη διεύθυνση <http://hp.com/go/techcenter/pcdiags>.
- **2.** Στην ενότητα **HP PC Hardware Diagnostics**, κάντε κλικ στη σύνδεση **Λήψη** και, στη συνέχεια, επιλέξτε **Εκτέλεση**.

**Επιλογή 2: Σελίδες υποστήριξης και προγραμμάτων οδήγησης**—Παρέχουν λήψεις για κάποιο προϊόν για παλιές και νέες εκδόσεις

- **1.** Επισκεφτείτε τη διεύθυνση <http://www.hp.com>.
- **2.** Τοποθετήστε το δείκτη του ποντικιού στην επιλογή **Υποστήριξη** στο επάνω μέρος της σελίδας και επιλέξτε **Λήψη προγραμμάτων οδήγησης**.
- **3.** Στο πλαίσιο κειμένου, πληκτρολογήστε το όνομα προϊόντος και, στη συνέχεια, κάντε κλικ στο κουμπί **Έναρξη**.

– ή –

Κάντε κλικ στο κουμπί **Εύρεση τώρα** για να επιτρέψετε στην HP να εντοπίσει αυτόματα το προϊόν σας.

- **4.** Επιλέξτε το μοντέλο του υπολογιστή σας και, στη συνέχεια, επιλέξτε το λειτουργικό σας σύστημα.
- **5.** Στην ενότητα **Διαγνωστικά**, επιλέξτε **HP UEFI Support Environment**.

– ή –

Κάντε κλικ στο κουμπί **Λήψη** και, στη συνέχεια, επιλέξτε **Εκτέλεση**.

#### **Πριν καλέσετε για υποστήριξη**

**ΠΡΟΕΙΔ/ΣΗ!** Όταν ο υπολογιστής είναι συνδεδεμένος σε μια πρίζα AC, η τάση εφαρμόζεται πάντα στην μητρική πλακέτα. Για να αποφύγετε τον κίνδυνο τραυματισμού από ηλεκτροπληξία ή/και επαφή με θερμές επιφάνειες, αποσυνδέετε το καλώδιο τροφοδοσίας από την πρίζα και αφήνετε τα εσωτερικά τμήματα του συστήματος να κρυώσουν πριν τα ακουμπήσετε.

Αν αντιμετωπίζετε προβλήματα με τον υπολογιστή, δοκιμάστε τις κατάλληλες λύσεις όπως παρουσιάστηκαν στις προηγούμενες ενότητες και όπως συνοψίζονται παρακάτω για να απομονώσετε το ακριβές πρόβλημα πριν καλέσετε τεχνική υποστήριξη.

- Ελέγξτε τη φωτεινή ένδειξη λειτουργίας στο μπροστινό μέρος του υπολογιστή για να δείτε αν αναβοσβήνει ή ακούστε αν ο υπολογιστής εκπέμπει μια σειρά από ηχητικά σήματα. Οι φωτεινές ενδείξεις που αναβοσβήνουν ή/και τα ηχητικά σήματα είναι κωδικοί σφαλμάτων που θα σας βοηθήσουν να διαγνώσετε το πρόβλημα. Ανατρέξτε στο *Maintenance and Service Guide* (Οδηγός συντήρησης και επισκευών) (μόνο στα Αγγλικά) για λεπτομέρειες.
- Εάν η οθόνη είναι κενή, συνδέστε τη σε διαφορετική θύρα βίντεο του υπολογιστή εάν υπάρχει κάποιο διαθέσιμο, ή αντικαταστήστε την οθόνη με μια οθόνη που γνωρίζετε ότι λειτουργεί σωστά.
- Αν ο υπολογιστής λειτουργεί σε δίκτυο:
	- Χρησιμοποιήστε ένα διαφορετικό καλώδιο δικτύου για να συνδέσετε τον υπολογιστή σας στο δίκτυο.
	- Συνδέστε έναν διαφορετικό υπολογιστή με ένα διαφορετικό καλώδιο στο δίκτυο.

Αν το πρόβλημα δεν επιλύεται, μπορεί να έχει πάθει βλάβη ο ακροδέκτης δικτύου στον υπολογιστή σας ή στον τοίχο.

- Αν προσθέσατε πρόσφατα νέο υλικό, αφαιρέστε το υλικό.
- Αν προσθέσατε πρόσφατα νέο λογισμικό, καταργήστε την εγκατάσταση του λογισμικού.
- Εκκινήστε τον υπολογιστή σε "Ασφαλή λειτουργία" για να δείτε αν η εκκίνηση θα ολοκληρωθεί χωρίς να φορτωθούν όλα τα προγράμματα οδήγησης. Για εκκίνηση σε "Ασφαλή λειτουργία":
	- **1.** Επανεκκινήστε τον υπολογιστή.
	- **2.** Πατήστε παρατεταμένα το πλήκτρο F8 πριν εκκινηθεί το λειτουργικό σύστημα. Εμφανίζεται η οθόνη Advanced Boot Options.
	- **3.** Χρησιμοποιήστε τα πλήκτρα με τα βέλη για να επισημάνετε την επιλογή **Last Known Good Configuration** (Τελευταία γνωστή καλή διαμόρφωση ρυθμίσεων) και πατήστε το πλήκτρο Enter για επανεκκίνηση του υπολογιστή.
- Αν ο υπολογιστής ενεργοποιηθεί αλλά δεν πραγματοποιεί επανεκκίνηση στο λειτουργικό σύστημα, μπορείτε να εκτελέσετε το βοηθητικό πρόβλημα διάγνωσης "pre-boot", HP PC Hardware Diagnostics. Ανατρέξτε στην ενότητα [Χρήση του HP PC Hardware Diagnostics](#page-11-0) στη σελίδα 4 για περισσότερες πληροφορίες.
- Εάν ο υπολογιστής πραγματοποιήσει εκκίνηση από το λειτουργικό σύστημα, χρησιμοποιήστε ένα από τα ακόλουθα εργαλεία. Παρέχουν εργαλεία διαγνωστικού ελέγχου αυτόματης διόρθωσης και χαρακτηριστικά online συνομιλίας (εάν διατίθεται επίσης πρόσβαση στο Internet).
	- Αν έχετε το HP Support Assistant, μπορείτε να μεταβείτε σε αυτό κάνοντας διπλό κλικ στο εικονίδιο του **HP Support Assistant**.
	- Αν δεν έχετε εγκατεστημένο το HP Support Assistant, μπορείτε να μεταβείτε στο HP Instant Support Professional Edition στη διεύθυνση [http://www.hp.com/go/ispe.](http://www.hp.com/go/ispe)

Για τις πιο πρόσφατες online πληροφορίες υποστήριξης, λογισμικό και προγράμματα οδήγησης, προληπτική ειδοποίηση και την παγκόσμια κοινότητα των ειδικών και ομότιμων της HP, μεταβείτε στο κέντρο υποστήριξης επιχειρήσεων (BSC) στην τοποθεσία<http://www.hp.com/go/bizsupport>.

Παρέχεται ολοκληρωμένη τεχνική υποστήριξη online, στη διεύθυνση<http://www.hp.com/support>.

Αν είναι απαραίτητο να ζητήσετε τεχνική υποστήριξη, να είστε έτοιμοι να κάνετε τις ακόλουθες ενέργειες για να είστε σίγουροι ότι το τηλεφώνημα σας θα έχει το αναμενόμενο αποτέλεσμα:

- Πριν καλέσετε:
	- Να αφαιρέσετε οποιοδήποτε υλικό προσθέσατε πρόσφατα στον υπολογιστή σας.
	- Να αφαιρέσετε οποιοδήποτε λογισμικό εγκαταστήσατε πρόσφατα.
	- Σημειώστε τον αριθμό (ID) προϊόντος, τους σειριακούς αριθμούς υπολογιστή και οθόνης και τον αριθμό (ID) σφάλματος εκτελώντας το διαγνωστικό έλεγχο αν υπάρχει.
- Να είστε μπροστά στον υπολογιστή σας όταν τηλεφωνείτε.
- Να συζητήσετε το πρόβλημα με τον τεχνικό της υπηρεσίας τεχνικής υποστήριξης.

**ΣΗΜΕΙΩΣΗ:** Για πληροφορίες σχετικά με πωλήσεις και αναβαθμίσεις εγγυήσεων (ΗΡ Care Pack), επικοινωνήστε με τον τοπικό, εξουσιοδοτημένο παροχέα υποστήριξης ή αντιπρόσωπο.

### <span id="page-14-0"></span>**Δημιουργία αντιγράφων ασφαλείας, επαναφορά και αποκατάσταση στα Windows 7**

Ο υπολογιστής διαθέτει εργαλεία τα οποία παρέχει η HP και τα Windows για την προστασία και ανάκτηση των πληροφοριών σας, εάν χρειαστεί. Τα εργαλεία αυτά σάς βοηθούν να επαναφέρετε τον υπολογιστή σας στη σωστή κατάσταση λειτουργίας ή ακόμα και στην αρχική εργοστασιακή κατάσταση, με πολύ απλά βήματα.

Αυτή η ενότητα παρέχει πληροφορίες σχετικά με τις εξής διαδικασίες:

- Δημιουργία μέσων αποκατάστασης και αντιγράφων ασφαλείας
- Επαναφορά και αποκατάσταση του συστήματός σας
- **ΣΗΜΕΙΩΣΗ:** Στην ενότητα αυτή παρουσιάζεται μια επισκόπηση των επιλογών δημιουργίας αντιγράφων ασφαλείας, επαναφοράς και αποκατάστασης. Για περισσότερες πληροφορίες σχετικά με τα παρεχόμενα εργαλεία δημιουργίας αντιγράφων ασφαλείας και επαναφοράς των Windows, ανατρέξτε στη Βοήθεια και υποστήριξη. Για πρόσβαση στη Βοήθεια και υποστήριξη, επιλέξτε **Έναρξη** > **Βοήθεια και υποστήριξη**.

Η πληρότητα της αποκατάστασης μετά από βλάβη του συστήματος εξαρτάται αποκλειστικά από την πληρότητα του πιο πρόσφατου αντιγράφου ασφαλείας.

- **1.** Αφού εγκαταστήσετε τον υπολογιστή με επιτυχία, δημιουργήστε μέσα αποκατάστασης. Τα μέσα αυτά μπορούν να χρησιμοποιηθούν για την επανεγκατάσταση του αρχικού λειτουργικού συστήματος σε περιπτώσεις όπου η μονάδα σκληρού δίσκου έχει καταστραφεί ή έχει αντικατασταθεί. Ανατρέξτε στην ενότητα Δημιουργία μέσων αποκατάστασης στη σελίδα 7.
- **2.** Καθώς προσθέτετε υλικό και προγράμματα λογισμικού, δημιουργήστε σημεία επαναφοράς συστήματος. Ένα σημείο επαναφοράς συστήματος είναι ένα στιγμιότυπο ορισμένων περιεχομένων της μονάδας σκληρού δίσκου που έχουν αποθηκευτεί από την Επαναφορά Συστήματος των Windows σε συγκεκριμένη χρονική στιγμή. Ένα σημείο επαναφοράς συστήματος περιέχει πληροφορίες που χρησιμοποιούν τα Windows, όπως οι ρυθμίσεις μητρώου. Τα Windows δημιουργούν αυτόματα ένα σημείο επαναφοράς συστήματος κατά τη διάρκεια ενημέρωσης των Windows και κατά τη διάρκεια άλλων εργασιών συντήρησης του συστήματος (όπως η ενημέρωση λογισμικού, η σάρωση ασφάλειας ή ο διαγνωστικός έλεγχος του συστήματος). Επίσης, μπορείτε να δημιουργήσετε ένα σημείο επαναφοράς συστήματος οποιαδήποτε στιγμή με μη αυτόματο τρόπο. Για περισσότερες πληροφορίες και για τα βήματα δημιουργίας συγκεκριμένων σημείων επαναφοράς συστήματος, ανατρέξτε στη Βοήθεια και υποστήριξη. Για πρόσβαση στη Βοήθεια και υποστήριξη, επιλέξτε **Έναρξη** > **Βοήθεια και υποστήριξη**.
- **3.** Καθώς προσθέτετε φωτογραφίες, βίντεο, μουσική και άλλα προσωπικά αρχεία, δημιουργήστε αντίγραφα ασφαλείας των προσωπικών σας πληροφοριών. Αν διαγραφούν κατά λάθος αρχεία από τη μονάδα σκληρού δίσκου και δεν είναι πλέον εφικτή η επαναφορά τους από τον Κάδο Ανακύκλωσης, ή αν τα αρχεία καταστραφούν, μπορείτε να επαναφέρετε τα αρχεία για τα οποία έχετε δημιουργήσει αντίγραφα ασφαλείας. Σε περίπτωση βλάβης του συστήματος, μπορείτε να χρησιμοποιήσετε τα αντίγραφα ασφαλείας για να επαναφέρετε τα περιεχόμενα του υπολογιστή σας. Ανατρέξτε στην ενότητα [Δημιουργία αντιγράφων ασφαλείας των δεδομένων σας στη σελίδα 10](#page-17-0).
- **ΣΗΜΕΙΩΣΗ:** Η HP συνιστά να εκτυπώσετε τις διαδικασίες αποκατάστασης και να τις αποθηκεύσετε για χρήση αργότερα, σε περίπτωση αστάθειας του συστήματος.

#### **Δημιουργία μέσων αποκατάστασης**

Αφού εγκαταστήσετε τον υπολογιστή με επιτυχία, δημιουργήστε μέσα αποκατάστασης. Τα μέσα μπορούν να χρησιμοποιηθούν για την επανεγκατάσταση του αρχικού λειτουργικού συστήματος σε περιπτώσεις όπου η μονάδα σκληρού δίσκου έχει καταστραφεί ή έχει αντικατασταθεί.

Υπάρχουν δύο τύποι μέσων αποκατάστασης. Για να προσδιορίσετε τα βήματα που πρέπει να ακολουθήσετε για τον υπολογιστή σας:

- <span id="page-15-0"></span>**1.** Κάντε κλικ στο κουμπί **Έναρξη**.
- **2.** Επιλέξτε **Όλα τα προγράμματα**.
	- Εάν εμφανίζεται η επιλογή **Ασφάλεια και προστασία** στη λίστα, συνεχίστε με τα βήματα στην ενότητα Δημιουργία μέσων αποκατάστασης χρησιμοποιώντας το HP Recovery Manager (μόνο σε επιλεγμένα μοντέλα) στη σελίδα 8.
	- Εάν εμφανίζεται η επιλογή **Παραγωγικότητα και εργαλεία** στη λίστα, συνεχίστε με τα βήματα στην ενότητα [Δημιουργία δίσκων αποκατάστασης χρησιμοποιώντας το HP Recovery Disc Creator](#page-16-0) [\(μόνο σε επιλεγμένα μοντέλα\)](#page-16-0) στη σελίδα 9.

**Δημιουργία μέσων αποκατάστασης χρησιμοποιώντας το HP Recovery Manager (μόνο σε επιλεγμένα μοντέλα)**

● Για να δημιουργήσετε δίσκους αποκατάστασης, ο υπολογιστής σας θα πρέπει να περιλαμβάνει μονάδα εγγραφής DVD. Χρησιμοποιήστε δίσκους DVD+R ή DVD-R (πωλούνται ξεχωριστά). Οι δίσκοι που θα χρησιμοποιήσετε εξαρτώνται από τον τύπο της μονάδας οπτικού δίσκου που χρησιμοποιείτε.

**ΣΗΜΕΙΩΣΗ:** Οι δίσκοι DVD+R DL, DVD-R DL ή DVD±RW δεν υποστηρίζονται.

- Έχετε την επιλογή να δημιουργήσετε μια μονάδα flash USB αποκατάστασης, χρησιμοποιώντας μια μονάδα USB υψηλής ποιότητας.
- Αν δημιουργείτε δίσκους αποκατάστασης, φροντίστε να χρησιμοποιήσετε δίσκους υψηλής ποιότητας. Είναι φυσιολογικό για το σύστημα να απορρίψει ελαττωματικούς δίσκους. Θα σας ζητηθεί να τοποθετήσετε ένα νέο, κενό δίσκο για να δοκιμάσετε ξανά.
- Ο αριθμός των δίσκων στο σετ των δίσκων αποκατάστασης εξαρτάται από το μοντέλο του υπολογιστή (συνήθως 3-6 δίσκοι DVD). Το πρόγραμμα Δημιουργία μέσων επαναφοράς σάς αναφέρει τον ακριβή αριθμό κενών δίσκων που απαιτούνται για το σετ. Αν χρησιμοποιείτε μονάδα flash USB αποκατάστασης, το πρόγραμμα θα σας αναφέρει το μέγεθος της μονάδας που απαιτείται για την αποθήκευση όλων των δεδομένων (ελάχιστο 8 GB).
- **ΣΗΜΕΙΩΣΗ:** Η διαδικασία δημιουργίας μέσων αποκατάστασης είναι χρονοβόρος. Μπορείτε να τερματίσετε τη διαδικασία ανά πάσα στιγμή. Την επόμενη φορά που θα εκκινήσετε τη διαδικασία, θα ξεκινήσει από το σημείο που διακόπηκε την προηγούμενη φορά.
- **ΣΗΜΕΙΩΣΗ:** Μη χρησιμοποιείτε κάρτες μέσων για τη δημιουργία μέσων αποκατάστασης. Το σύστημα ενδέχεται να μην μπορεί να πραγματοποιήσει εκκίνηση από μια κάρτα μέσων και να μην μπορέσετε να εκτελέσετε την αποκατάσταση συστήματος.

Για να δημιουργήσετε δίσκους αποκατάστασης:

- **1.** Κλείστε όλα τα ανοιχτά προγράμματα.
- **2.** Κάντε κλικ στο κουμπί **Έναρξη**, επιλέξτε **Όλα τα προγράμματα**, **Ασφάλεια και προστασία**, κάντε κλικ στο **Recovery Manager** και στη συνέχεια κάντε κλικ στο **HP Recovery Media Creation**. Αν σας ζητηθεί, κάντε κλικ στο **Ναι** για να επιτρέψετε στο πρόγραμμα να συνεχίσει.
- **3.** Επιλέξτε **Δημιουργία μέσων αποκατάστασης χρησιμοποιώντας κενά DVD** και, στη συνέχεια, κάντε κλικ στο κουμπί **Επόμενο**.
- **4.** Ακολουθήστε τις οδηγίες που εμφανίζονται στην οθόνη. Τοποθετήστε ετικέτα σε κάθε δίσκο αφού τον δημιουργήσετε (π.χ. Αποκατάσταση 1, Αποκατάσταση 2) και στη συνέχεια αποθηκεύστε τους δίσκους σε ένα ασφαλές μέρος.

Για να δημιουργήσετε μια μονάδα flash USB αποκατάστασης:

**Ξ ΣΗΜΕΙΩΣΗ:** Πρέπει να χρησιμοποιήσετε μια μονάδα flash USB με χωρητικότητα τουλάχιστον 8 GB.

- <span id="page-16-0"></span><mark>Γχ ΣΗΜΕΙΩΣΗ:</mark> Η Δημιουργία μέσων επαναφοράς διαμορφώνει τη μονάδα flash USB και διαγράφει όλα τα αρχεία που βρίσκονται σε αυτήν.
	- **1.** Κλείστε όλα τα ανοιχτά προγράμματα.
	- 2. Τοποθετήστε τη μονάδα flash USB σε μια θύρα USB στον υπολογιστή.
	- **3.** Κάντε κλικ στο κουμπί **Έναρξη**, επιλέξτε **Όλα τα προγράμματα**, **Ασφάλεια και προστασία**, κάντε κλικ στο **Recovery Manager** και στη συνέχεια κάντε κλικ στο **Δημιουργία μέσων επαναφοράς**.
	- **4. Επιλέξτε Δημιουργία μέσων αποκατάστασης με μια μονάδα flash USB και, στη συνέχεια, κάντε κλικ** στο κουμπί **Επόμενο**.
	- 5. Επιλέξτε τη μονάδα flash USB από τη λίστα μέσων. Το πρόγραμμα θα σας ενημερώσει για το χώρο αποθήκευσης που απαιτείται για τη δημιουργία μιας μονάδας αποκατάστασης. Αν η μονάδα flash USB δεν διαθέτει επαρκή χωρητικότητα αποθήκευσης, το στοιχείο στη λίστα θα εμφανίζεται γκριζαρισμένο, και θα πρέπει να την αντικαταστήσετε με μια μεγαλύτερη μονάδα flash USB. Κάντε κλικ στο **Επόμενο**.
	- **6.** Ακολουθήστε τις οδηγίες που εμφανίζονται στην οθόνη. Όταν η διαδικασία ολοκληρωθεί, τοποθετήστε μια ετικέτα στη μονάδα flash USB και φυλάξτε την σε ασφαλές μέρος.

#### **Δημιουργία δίσκων αποκατάστασης χρησιμοποιώντας το HP Recovery Disc Creator (μόνο σε επιλεγμένα μοντέλα)**

Το HP Recovery Disc Creator είναι ένα πρόγραμμα λογισμικού που παρέχει έναν εναλλακτικό τρόπο δημιουργίας δίσκων αποκατάστασης σε επιλεγμένα μοντέλα. Μετά από την επιτυχή εγκατάσταση του υπολογιστή, μπορείτε να δημιουργήσετε δίσκους αποκατάστασης χρησιμοποιώντας το HP Recovery Disc Creator. Οι δίσκοι αποκατάστασης σάς επιτρέπουν να επανεγκαταστήσετε το αρχικό λειτουργικό σύστημα, καθώς και επιλεγμένα προγράμματα οδήγησης και εφαρμογές αν η μονάδα σκληρού δίσκου έχει καταστραφεί. Το HP Recovery Disc Creator δημιουργεί δύο είδη δίσκων αποκατάστασης:

- DVD λειτουργικού συστήματος Windows 7 Εγκαθιστά το λειτουργικό σύστημα χωρίς πρόσθετα προγράμματα οδήγησης ή εφαρμογές.
- DVD *Driver Recovery* (Ανάκτηση προγραμμάτων οδήγησης) Εγκαθιστά συγκεκριμένα μόνο προγράμματα οδήγησης και εφαρμογές, κατά τον ίδιο τρόπο που λειτουργεί το βοηθητικό πρόγραμμα HP Software Setup.

Για να δημιουργήσετε δίσκους αποκατάστασης, ο υπολογιστής σας θα πρέπει να περιλαμβάνει μονάδα εγγραφής DVD. Χρησιμοποιήστε οποιονδήποτε από τους ακόλουθους τύπους δίσκων (πωλούνται ξεχωριστά): DVD+R, DVD+R DL, DVD-R, DVD-R DL ή DVD±RW. Οι δίσκοι που θα χρησιμοποιήσετε εξαρτώνται από τον τύπο της μονάδας οπτικού δίσκου που χρησιμοποιείτε.

#### **Δημιουργία δίσκων αποκατάστασης**

**ΣΗΜΕΙΩΣΗ:** Ο δίσκος DVD με το λειτουργικό σύστημα Windows 7 μπορεί να δημιουργηθεί μόνο μία φορά. Η επιλογή δημιουργίας αυτών των μέσων δεν θα είναι διαθέσιμη μετά τη δημιουργία ενός DVD των Windows.

Για να δημιουργήσετε το DVD Windows:

- **1.** Επιλέξτε **Έναρξη** > **Όλα τα προγράμματα** > **Παραγωγικότητα και εργαλεία** > **HP Recovery Disc Creator**.
- **2.** Επιλέξτε **Δίσκος Windows**.
- **3.** Επιλέξτε τη μονάδα στην οποία θα γίνει η εγγραφή των μέσων αποκατάστασης από το αναπτυσσόμενο μενού.
- **4.** Κάντε κλικ στο κουμπί **Δημιουργία** για να ξεκινήσετε τη διαδικασία εγγραφής. Τοποθετήστε ετικέτα στο δίσκο αφού τον δημιουργήσετε και αποθηκεύστε τον σε ασφαλές μέρος.

Αφού δημιουργήσετε το DVD με το λειτουργικό σύστημα Windows 7, δημιουργήστε το DVD *Driver Recovery*  (Ανάκτηση προγραμμάτων οδήγησης):

- <span id="page-17-0"></span>**1.** Επιλέξτε **Έναρξη** > **Όλα τα προγράμματα** > **Παραγωγικότητα και εργαλεία** > **HP Recovery Disc Creator**.
- **2.** Επιλέξτε **Δίσκος προγραμμάτων οδήγησης**.
- **3.** Επιλέξτε τη μονάδα στην οποία θα γίνει η εγγραφή των μέσων αποκατάστασης από το αναπτυσσόμενο μενού.
- **4.** Κάντε κλικ στο κουμπί **Δημιουργία** για να ξεκινήσετε τη διαδικασία εγγραφής. Τοποθετήστε ετικέτα στο δίσκο αφού τον δημιουργήσετε και αποθηκεύστε τον σε ασφαλές μέρος.

#### **Δημιουργία αντιγράφων ασφαλείας των δεδομένων σας**

Πρέπει να δημιουργήσετε το πρώτο αντίγραφο ασφαλείας αμέσως μετά την αρχική εγκατάσταση του συστήματος. Καθώς προσθέτετε νέα προϊόντα λογισμικού και αρχεία δεδομένων, πρέπει να δημιουργείτε αντίγραφα ασφαλείας του συστήματός σας ανά τακτά διαστήματα, έτσι ώστε να είναι όσο το δυνατόν πιο ενημερωμένα. Η αρχική και οι επακόλουθες λήψεις αντιγράφων ασφαλείας σας επιτρέπουν να επαναφέρετε τα δεδομένα και τις ρυθμίσεις σας αν συμβεί μια βλάβη.

Μπορείτε να δημιουργήσετε αντίγραφα ασφαλείας των πληροφοριών σας σε μια προαιρετική εξωτερική μονάδα σκληρού δίσκου, μια μονάδα δικτύου ή σε δίσκους.

Σημειώστε τα ακόλουθα κατά τη δημιουργία αντιγράφων ασφαλείας:

- Αποθηκεύστε τα προσωπικά σας αρχεία στη βιβλιοθήκη Εγγράφων και λαμβάνετε τακτικά αντίγραφα ασφαλείας.
- Δημιουργείτε αντίγραφα ασφαλείας των προτύπων που είναι αποθηκευμένα στους αντίστοιχους καταλόγους.
- Αποθηκεύετε τις προσαρμοσμένες ρυθμίσεις που εμφανίζονται σε παράθυρα, γραμμές εργαλείων ή στη γραμμή μενού δημιουργώντας ένα στιγμιότυπο οθόνης αυτών των ρυθμίσεων. Το στιγμιότυπο οθόνης μπορεί να σας εξοικονομήσει χρόνο αν πρέπει να επαναφέρετε τις προτιμήσεις σας.
- Κατά τη δημιουργία αντιγράφων ασφαλείας σε δίσκους, αριθμήστε κάθε δίσκο μετά την αφαίρεση του από τη μονάδα δίσκου.
- **ΣΗΜΕΙΩΣΗ:** Για λεπτομερείς πληροφορίες σχετικά με τις διάφορες επιλογές δημιουργίας αντιγράφων ασφαλείας και επαναφοράς, πραγματοποιήστε αναζήτηση για αυτά τα θέματα στη Βοήθεια και υποστήριξη. Για πρόσβαση στη Βοήθεια και υποστήριξη, επιλέξτε **Έναρξη** > **Βοήθεια και υποστήριξη**.
- **ΣΗΜΕΙΩΣΗ:** Μπορεί να σας ζητηθεί από τον Έλεγχο λογαριασμού χρήστη η άδεια ή ο κωδικός πρόσβασής σας όταν εκτελείτε ορισμένες εργασίες. Για να συνεχίσετε μια εργασία, επιλέξτε την κατάλληλη επιλογή. Για πληροφορίες σχετικά με τον Έλεγχο λογαριασμού χρήστη, ανατρέξτε στη Βοήθεια και υποστήριξη: Επιλέξτε **Έναρξη** > **Βοήθεια και υποστήριξη**.

Για να δημιουργήσετε ένα αντίγραφο ασφαλείας με τη λειτουργία Αντίγραφα ασφαλείας και επαναφορά των Windows:

- **ΣΗΜΕΙΩΣΗ:** Η διαδικασία δημιουργίας αντιγράφων ασφαλείας ενδέχεται να διαρκέσει πάνω από μια ώρα, ανάλογα με το μέγεθος των αρχείων και την ταχύτητα του υπολογιστή.
	- **1.** Επιλέξτε **Έναρξη** > **Όλα τα προγράμματα** > **Συντήρηση** > **Αντίγραφα ασφαλείας και επαναφορά**.
	- **2.** Ακολουθήστε τις οδηγίες που εμφανίζονται στην οθόνη για να ρυθμίσετε τη δημιουργία αντιγράφου ασφαλείας σας.

#### **Επαναφορά συστήματος**

Αν αντιμετωπίζετε κάποιο πρόβλημα που μπορεί να οφείλεται σε λογισμικό που έχετε εγκαταστήσει στον υπολογιστή σας, ή αν θέλετε να επαναφέρετε το σύστημα σε μια προηγούμενη κατάσταση χωρίς να χάσετε <span id="page-18-0"></span>τις προσωπικές πληροφορίες σας, χρησιμοποιήστε την Επαναφορά συστήματος για να επαναφέρετε τον υπολογιστή σε ένα προηγούμενο σημείο επαναφοράς.

**ΣΗΜΕΙΩΣΗ:** Χρησιμοποιείτε πάντα τη διαδικασία Επαναφοράς συστήματος, πριν χρησιμοποιήσετε τη λειτουργία Αποκατάστασης συστήματος.

Για να ξεκινήσετε μια επαναφορά συστήματος:

- **1.** Κλείστε όλα τα ανοιχτά προγράμματα.
- **2.** Κάντε κλικ στο κουμπί **Έναρξη**, κάντε δεξί κλικ στο στοιχείο **Υπολογιστής** και μετά επιλέξτε **Ιδιότητες**.
- **3.** Επιλέξτε **Προστασία συστήματος**, κάντε κλικ στην **Επαναφορά συστήματος** και μετά κλικ στο **Eπόμενο**  και ακολουθήστε τις οδηγίες στην οθόνη.

#### **Αποκατάσταση συστήματος**

**ΠΡΟΕΙΔ/ΣΗ!** Αυτή η διαδικασία διαγράφει όλες τις πληροφορίες χρήστη. Για να αποφύγετε απώλεια πληροφοριών, σιγουρευτείτε ότι έχετε κρατήσει αντίγραφα ασφαλείας όλων των πληροφοριών χρήστη έτσι ώστε να τις επαναφέρετε μετά την αποκατάσταση.

Η αποκατάσταση συστήματος διαγράφει εξολοκλήρου και διαμορφώνει εκ νέου τη μονάδα σκληρού δίσκου, διαγράφοντας όλα τα αρχεία δεδομένων που έχετε δημιουργήσει και στη συνέχεια κάνει επανεγκατάσταση του λειτουργικού συστήματος, των προγραμμάτων και των προγραμμάτων οδήγησης. Ωστόσο, τα προγράμματα λογισμικού που δεν είχαν εγκατασταθεί στον υπολογιστή από τον κατασκευαστή, θα πρέπει να τα εγκαταστήσετε μόνοι σας. Σε αυτά περιλαμβάνονται τα προγράμματα λογισμικού που παρέχονταν σε αποθηκευτικά μέσα και περιλαμβάνονταν στη συσκευασία αξεσουάρ του υπολογιστή και τα προγράμματα λογισμικού που εγκαταστήσατε μετά την αγορά. Η επαναφορά των προσωπικών αρχείων σας πρέπει να γίνει από τα αντίγραφα ασφαλείας που δημιουργήσατε.

Εάν δεν μπορέσατε να δημιουργήσετε δίσκους DVD ή μονάδα flash USB αποκατάστασης του συστήματος, μπορείτε να παραγγείλετε ένα σετ δίσκων αποκατάστασης από την υποστήριξη. Μεταβείτε στη διεύθυνση <http://www.hp.com/support>, επιλέξτε τη χώρα ή περιοχή σας και ακολουθήστε τις οδηγίες που εμφανίζονται στην οθόνη.

**ΣΗΜΕΙΩΣΗ:** Χρησιμοποιείτε πάντα τη διαδικασία επαναφοράς συστήματος, πριν χρησιμοποιήσετε το πρόγραμμα αποκατάστασης συστήματος. Ανατρέξτε στην ενότητα [Επαναφορά συστήματος στη σελίδα 10](#page-17-0).

Για να πραγματοποιήσετε αποκατάσταση του συστήματος, πρέπει να επιλέξετε μία από τις παρακάτω μεθόδους:

- Εικόνα αποκατάστασης Εκτελέστε την Αποκατάσταση συστήματος από μια εικόνα αποκατάστασης που είναι αποθηκευμένη στη μονάδα σκληρού δίσκου. Η εικόνα αποκατάστασης είναι ένα αρχείο που περιέχει αντίγραφο του αρχικού λογισμικού που αποστέλλεται από τον κατασκευαστή. Για να εκτελέσετε την αποκατάσταση συστήματος από μια εικόνα αποκατάστασης, δείτε Αποκατάσταση συστήματος όταν τα Windows αποκρίνονται στη σελίδα 11 ή [Αποκατάσταση συστήματος όταν τα](#page-19-0)  [Windows δεν αποκρίνονται στη σελίδα 12](#page-19-0).
- Μέσα αποκατάστασης Εκτελέστε την αποκατάσταση συστήματος από μέσα αποκατάστασης που έχετε δημιουργήσει από αρχεία που είναι αποθηκευμένα στη μονάδα σκληρού δίσκου ή που αγοράσατε ξεχωριστά. Ανατρέξτε στην ενότητα [Επαναφορά συστήματος χρησιμοποιώντας μέσα επαναφοράς](#page-20-0)  [\(μόνο σε επιλεγμένα μοντέλα\)](#page-20-0) στη σελίδα 13.

#### **Αποκατάσταση συστήματος όταν τα Windows αποκρίνονται**

**ΠΡΟΣΟΧΗ:** Η αποκατάσταση συστήματος διαγράφει όλα τα δεδομένα και τα προγράμματα που έχετε δημιουργήσει ή εγκαταστήσει μετά την αγορά. Πριν ξεκινήσετε, κρατήστε αντίγραφα ασφαλείας όλων των σημαντικών σας δεδομένων σε ένα δίσκο CD ή DVD ή σε μια μονάδα flash USB.

<span id="page-19-0"></span>**ΣΗΜΕΙΩΣΗ:** Σε μερικές περιπτώσεις, πρέπει να χρησιμοποιείτε μέσα αποκατάστασης για αυτή τη διαδικασία. Εάν δεν έχετε δημιουργήσει ήδη αυτά τα μέσα, ακολουθήστε τις οδηγίες στην ενότητα [Δημιουργία μέσων αποκατάστασης στη σελίδα 7.](#page-14-0)

Εάν ο υπολογιστής σας λειτουργεί και τα Windows 7 αποκρίνονται, χρησιμοποιήστε τα παρακάτω βήματα για να πραγματοποιήσετε αποκατάσταση του συστήματος:

- **1.** Απενεργοποιήστε τον υπολογιστή.
- **2.** Αποσυνδέστε όλες τις περιφερειακές συσκευές από τον υπολογιστή, εκτός από την οθόνη, το πληκτρολόγιο και το ποντίκι.
- **3.** Ενεργοποιήστε τον υπολογιστή.
- **4.** Όταν φορτωθούν τα Windows, κάντε κλικ στο κουμπί **Έναρξη** και, στη συνέχεια, κάντε κλικ στο **Όλα τα προγράμματα**.
	- Εάν εμφανίζεται η επιλογή **Ασφάλεια και προστασία** στη λίστα, συνεχίστε με το βήμα 5.
	- Εάν εμφανίζεται η επιλογή **Παραγωγικότητα και εργαλεία** στη λίστα, συνεχίστε με τα βήματα στην ενότητα Αποκατάσταση συστήματος όταν τα Windows δεν αποκρίνονται στη σελίδα 12.
- **5.** Κάντε κλικ στην επιλογή **Ασφάλεια και προστασία**, κάντε κλικ στο **Recovery Manager** και κατόπιν κάντε κλικ στο **Recovery Manager** (Διαχείριση αποκατάστασης). Αν σας ζητηθεί, κάντε κλικ στο **Ναι** για να επιτρέψετε στο πρόγραμμα να συνεχίσει.
- **6.** Στην περιοχή **Χρειάζομαι βοήθεια αμέσως**, κάντε κλικ στην επιλογή **Αποκατάσταση συστήματος**.
- **7.** Επιλέξτε **Ναι** και κάντε κλικ στο κουμπί **Επόμενο**. Γίνεται επανεκκίνηση του υπολογιστή.
- **8.** Μετά από την επανεκκίνηση του υπολογιστή, θα δείτε πάλι την οθόνη υποδοχής της λειτουργίας Recovery Manager (Διαχείριση αποκατάστασης). Στην περιοχή **Χρειάζομαι βοήθεια αμέσως**, κάντε κλικ στην επιλογή **Αποκατάσταση συστήματος**. Εάν σας ζητηθεί να δημιουργήσετε αντίγραφα ασφαλείας των αρχείων σας και δεν το έχετε ήδη κάνει, επιλέξτε **Δημιουργία αντιγράφων ασφαλείας των αρχείων σας πρώτα (προτείνεται)** και στη συνέχεια κάντε κλικ στο κουμπί **Επόμενο**. Διαφορετικά, επιλέξτε **Αποκατάσταση χωρίς δημιουργία αντιγράφων ασφαλείας των αρχείων** και έπειτα κάντε κλικ στο κουμπί **Επόμενο**.
- **9.** Ξεκινάει η αποκατάσταση του συστήματος. Όταν ολοκληρωθεί η αποκατάσταση του συστήματος, κάντε κλικ στο κουμπί **Τέλος** για να επανεκκινήσετε τον υπολογιστή.
- **10.** Όταν ολοκληρωθεί η φόρτωση των Windows, απενεργοποιήστε τον υπολογιστή, επανασυνδέστε όλες τις περιφερειακές συσκευές και ενεργοποιήστε ξανά τον υπολογιστή.

#### **Αποκατάσταση συστήματος όταν τα Windows δεν αποκρίνονται**

**ΠΡΟΣΟΧΗ:** Η αποκατάσταση συστήματος διαγράφει όλα τα δεδομένα και τα προγράμματα που έχετε δημιουργήσει ή εγκαταστήσει μετά την αγορά.

Εάν τα Windows δεν αποκρίνονται αλλά ο υπολογιστής λειτουργεί, ακολουθήστε τα παρακάτω βήματα για να πραγματοποιήσετε Αποκατάσταση συστήματος.

- **1.** Απενεργοποιήστε τον υπολογιστή. Αν είναι απαραίτητο, πατήστε παρατεταμένα το κουμπί λειτουργίας (Power) μέχρι να απενεργοποιηθεί ο υπολογιστής.
- **2.** Αποσυνδέστε όλες τις περιφερειακές συσκευές από τον υπολογιστή, εκτός από την οθόνη, το πληκτρολόγιο και το ποντίκι.
- **3.** Πατήστε το κουμπί λειτουργίας και ενεργοποιήστε τον υπολογιστή.
- <span id="page-20-0"></span>**4.** Αμέσως μόλις δείτε το αρχικό λογότυπο της HP στην οθόνη, πατήστε επανειλημμένα το πλήκτρο F11 στο πληκτρολόγιο, έως ότου εμφανιστεί στην οθόνη το μήνυμα *Φόρτωση αρχείων από τα Windows....*.
- **5.** Στην οθόνη HP Recovery Manager, ακολουθήστε τις οδηγίες που εμφανίζονται στην οθόνη για να συνεχίσετε.
- **6.** Όταν ολοκληρωθεί η φόρτωση των Windows, απενεργοποιήστε τον υπολογιστή, επανασυνδέστε όλες τις περιφερειακές συσκευές και ενεργοποιήστε ξανά τον υπολογιστή.

#### **Επαναφορά συστήματος χρησιμοποιώντας μέσα επαναφοράς (μόνο σε επιλεγμένα μοντέλα)**

Χρησιμοποιήστε τα βήματα που περιγράφονται σε αυτήν την ενότητα, εάν δημιουργήσατε μέσα αποκατάστασης ακολουθώντας την ενότητα [Δημιουργία μέσων αποκατάστασης χρησιμοποιώντας το HP](#page-15-0) [Recovery Manager \(μόνο σε επιλεγμένα μοντέλα\)](#page-15-0) στη σελίδα 8. Εάν χρησιμοποιήσατε το HP Recovery Disc Creator για να δημιουργήσετε έναν δίσκο DVD με το λειτουργικό σύστημα Windows 7 και έναν δίσκο DVD *Driver Recovery* (Αποκατάσταση προγραμμάτων οδήγησης), ακολουθήστε τα βήματα που αναφέρονται στην ενότητα [Χρήση των δίσκων λειτουργικού συστήματος HP Recovery Disc \(Δίσκος αποκατάστασης HP\) \(μόνο σε](#page-21-0)  [επιλεγμένα μοντέλα\)](#page-21-0) στη σελίδα 14.

**ΠΡΟΣΟΧΗ:** Η αποκατάσταση συστήματος διαγράφει όλα τα δεδομένα και τα προγράμματα που έχετε δημιουργήσει ή εγκαταστήσει μετά την αγορά. Δημιουργήστε αντίγραφα ασφαλείας όλων των σημαντικών δεδομένων σας σε έναν αφαιρούμενο δίσκο CD ή DVD ή σε μια μονάδα flash USB.

Για να εκτελέσετε αποκατάσταση συστήματος χρησιμοποιώντας μέσα αποκατάστασης:

- **1.** Αν χρησιμοποιείτε ένα σετ DVD αποκατάστασης, τοποθετήστε τον πρώτο δίσκο αποκατάστασης στη θήκη της μονάδας δίσκου DVD και κλείστε τη θήκη. Αν χρησιμοποιείτε μονάδα flash USB αποκατάστασης, τοποθετήστε την σε μια θύρα USB.
- **2.** Πατήστε το κουμπί **Έναρξη** και, στη συνέχεια, επιλέξτε **Τερματισμός**.

– ή –

Εάν ο υπολογιστής δεν αποκρίνεται, πατήστε παρατεταμένα το κουμπί λειτουργίας για περίπου 5 δευτερόλεπτα ή έως ότου απενεργοποιηθεί ο υπολογιστής.

- **3.** Αποσυνδέστε όλες τις περιφερειακές συσκευές από τον υπολογιστή, εκτός από την οθόνη, το πληκτρολόγιο και το ποντίκι.
- **4.** Πατήστε το κουμπί λειτουργίας για να ενεργοποιήσετε τον υπολογιστή και, στη συνέχεια, πατήστε Esc καθώς ενεργοποιείται ο υπολογιστής για να εμφανιστεί το μενού εκκίνησης.
- **5.** Χρησιμοποιήστε τα πλήκτρα βέλους για να επιλέξετε το μενού εκκίνησης και πατήστε το πλήκτρο Enter. Χρησιμοποιήστε τα πλήκτρα με τα βέλη για να επιλέξετε τη θέση που θα εισαγάγετε το μέσο αποκατάστασης (USB ή DVD). Πατήστε το πλήκτρο Enter για εκκίνηση από εκείνη τη συσκευή.
- **6.** Αν το Recovery Manager (Διαχείριση αποκατάστασης) σας ρωτήσει αν θέλετε να εκτελέσετε την αποκατάσταση συστήματος από μέσα ή μονάδα σκληρού δίσκου, επιλέξτε **Μέσα**. Στην οθόνη υποδοχής, στην περιοχή **Χρειάζομαι βοήθεια αμέσως**, κάντε κλικ στην επιλογή **Εργοστασιακή επαναφορά**.
- **7.** Εάν σας ζητηθεί να δημιουργήσετε αντίγραφα ασφαλείας των αρχείων σας και δεν το έχετε ήδη κάνει, επιλέξτε **Δημιουργία αντιγράφων ασφαλείας των αρχείων σας πρώτα (προτείνεται)** και στη συνέχεια κάντε κλικ στο κουμπί **Επόμενο**. Διαφορετικά, επιλέξτε **Αποκατάσταση χωρίς δημιουργία αντιγράφων ασφαλείας των αρχείων** και έπειτα κάντε κλικ στο κουμπί **Επόμενο**.
- **8.** Τοποθετήστε τον επόμενο δίσκο αποκατάστασης, εάν σας ζητηθεί.
- <span id="page-21-0"></span>**9.** Μόλις ολοκληρωθεί η διαχείριση αποκατάστασης, αφαιρέστε το δίσκο αποκατάστασης ή τη μονάδα flash USB αποκατάστασης από το σύστημα.
- **10.** Κάντε κλικ στο κουμπί **Τέλος** για να γίνει επανεκκίνηση του υπολογιστή.

#### **Χρήση των δίσκων λειτουργικού συστήματος HP Recovery Disc (Δίσκος αποκατάστασης HP) (μόνο σε επιλεγμένα μοντέλα)**

Χρησιμοποιήστε τα βήματα που περιγράφονται σε αυτήν την ενότητα εάν χρησιμοποιήσατε το HP Recovery Disc Creator για να δημιουργήσετε έναν δίσκο DVD με το λειτουργικό σύστημα Windows 7 και έναν δίσκο DVD *Driver Recovery* (Αποκατάσταση προγραμμάτων οδήγησης). Εάν έχετε δημιουργήσει μέσα αποκατάστασης ακολουθώντας την ενότητα [Δημιουργία μέσων αποκατάστασης χρησιμοποιώντας το HP Recovery Manager](#page-15-0) [\(μόνο σε επιλεγμένα μοντέλα\)](#page-15-0) στη σελίδα 8, χρησιμοποιήστε τα βήματα που περιγράφονται στην ενότητα [Επαναφορά συστήματος χρησιμοποιώντας μέσα επαναφοράς \(μόνο σε επιλεγμένα μοντέλα\)](#page-20-0) στη σελίδα 13.

Εάν δεν μπορείτε να χρησιμοποιήσετε τους δίσκους αποκατάστασης που έχετε δημιουργήσει με το HP Recovery Disc Creator (μόνο σε επιλεγμένα μοντέλα), πρέπει να αγοράσετε ένα DVD με το λειτουργικό σύστημα Windows 7 για να επανεκκινήσετε τον υπολογιστή και να επιδιορθώσετε το λειτουργικό σύστημα.

Για να παραγγείλετε ένα DVD με το λειτουργικό σύστημα Windows 7, επικοινωνήστε με την υποστήριξη. Μεταβείτε στη διεύθυνση [http://www.hp.com/support,](http://www.hp.com/support) επιλέξτε τη χώρα ή περιοχή σας και ακολουθήστε τις οδηγίες που εμφανίζονται στην οθόνη.

**ΠΡΟΣΟΧΗ:** Με τη χρήση του DVD με το λειτουργικό σύστημα Windows 7 διαγράφονται πλήρως τα περιεχόμενα και γίνεται επαναδιαμόρφωση της μονάδας σκληρού δίσκου. Όλα τα αρχεία που έχετε δημιουργήσει και τα προγράμματα λογισμικού που έχετε εγκαταστήσει στον υπολογιστή διαγράφονται μόνιμα. Όταν ολοκληρωθεί η επαναδιαμόρφωση, η διαδικασία αποκατάστασης σας βοηθάει να επαναφέρετε το λειτουργικό σύστημα, καθώς και τα προγράμματα οδήγησης, το λογισμικό και τα βοηθητικά προγράμματα.

Για να εκκινήσετε την αποκατάσταση χρησιμοποιώντας ένα DVD με το λειτουργικό σύστημα Windows 7:

**ΣΗΜΕΙΩΣΗ:** Η διαδικασία αυτή διαρκεί αρκετά λεπτά.

- **1.** Εάν είναι δυνατό, δημιουργήστε αντίγραφα ασφαλείας όλων των προσωπικών σας αρχείων.
- **2.** Επανεκκινήστε τον υπολογιστή και, στη συνέχεια, τοποθετήστε το DVD του λειτουργικού συστήματος Windows 7 στη μονάδα οπτικού δίσκου προτού φορτωθεί το λειτουργικό σύστημα των Windows.
- **ΣΗΜΕΙΩΣΗ:** Αν ο υπολογιστής δεν πραγματοποιεί εκκίνηση από το DVD, επανεκκινήστε τον υπολογιστή και πατήστε Esc καθώς ενεργοποιείται ο υπολογιστής για να εμφανιστεί το μενού εκκίνησης. Χρησιμοποιήστε τα πλήκτρα με τα βέλη για να επιλέξετε την συσκευή εκκίνησης που θέλετε και πατήστε το πλήκτρο Enter. Χρησιμοποιήστε τα πλήκτρα βέλους για να επιλέξετε τη θέση που θα εισαγάγετε το DVD αποκατάστασης. Πατήστε το πλήκτρο Enter για εκκίνηση από εκείνη τη συσκευή.
- **3.** Όταν σας ζητηθεί, πατήστε ένα πλήκτρο στο πληκτρολόγιο.
- **4.** Ακολουθήστε τις οδηγίες που εμφανίζονται στην οθόνη.
- **5.** Κάντε κλικ στο κουμπί **Επόμενο**.
- **6.** Επιλέξτε **Install now** (Εγκατάσταση τώρα).
- **7.** Ακολουθήστε τις οδηγίες που εμφανίζονται στην οθόνη.

<span id="page-22-0"></span>Μετά την ολοκλήρωση της επιδιόρθωσης:

- **1.** Βγάλτε το DVD του λειτουργικού συστήματος Windows 7 και τοποθετήστε το DVD *Driver Recovery*  (Ανάκτηση προγραμμάτων οδήγησης).
- **2.** Ακολουθήστε τις οδηγίες που εμφανίζονται στην οθόνη για να εγκαταστήσετε πρώτα τα Προγράμματα οδήγησης ενεργοποίησης υλικού και, στη συνέχεια, εγκαταστήστε τις Συνιστώμενες εφαρμογές.

## **Χρήση, ενημέρωση και συντήρηση του υπολογιστή**

Από μια θέση μπορείτε να εκτελέσετε τις ακόλουθες εργασίες:

- Προβολή ή αλλαγή του ονόματος του υπολογιστή σας και άλλων ρυθμίσεων του συστήματος
- Προσθήκη συσκευής ή εκτυπωτή και αλλαγή άλλων ρυθμίσεων του συστήματος
- Λήψη βοήθειας και υποστήριξης για το συγκεκριμένο μοντέλο που διαθέτετε
- Εγκατάσταση λογισμικού υποστήριξης HP για τον υπολογιστή σας
- Αγορά αναλωσίμων και αξεσουάρ για τον υπολογιστή σας

Για να μεταβείτε σε αυτή τη θέση, επιλέξτε **Έναρξη** > **Συσκευές και εκτυπωτές** και έπειτα κάντε διπλό κλικ στο εικονίδιο του υπολογιστή σας.

# <span id="page-23-0"></span>**2 Έναρξη χρήσης με τα Windows 8**

## **Ενεργοποίηση και προσαρμογή του λογισμικού**

Εάν ο υπολογιστής σας δεν συνοδευόταν από λειτουργικό σύστημα Windows®, ορισμένα τμήματα αυτής της τεκμηρίωσης ενδεχομένως δεν ισχύουν για αυτόν. Στην online βοήθεια μπορείτε να βρείτε πρόσθετες πληροφορίες, μετά την ενεργοποίηση του λειτουργικού συστήματος.

Στην online βοήθεια μπορείτε να βρείτε πρόσθετες πληροφορίες, μετά την ενεργοποίηση του λειτουργικού συστήματος.

**ΣΗΜΕΙΩΣΗ:** Βεβαιωθείτε ότι υπάρχει κενό 10,2 εκατοστών (4 ιντσών) στο πίσω μέρος της μονάδας και πάνω από την οθόνη ώστε να διευκολύνεται η απαιτούμενη ροή αέρα.

## **Ενεργοποίηση του λειτουργικού συστήματος Windows**

Το λειτουργικό σύστημα ενεργοποιείται αυτόματα την πρώτη φορά που ανοίγετε τον υπολογιστή σας. Η διαδικασία αυτή θα διαρκέσει από 5 έως 10 λεπτά. Διαβάστε προσεκτικά και ακολουθήστε τις οδηγίες που εμφανίζονται στην οθόνη για να ολοκληρώσετε την ενεργοποίηση.

Συνιστάται να δηλώσετε τον υπολογιστή σας στην HP κατά τη διάρκεια της εγκατάστασης του λειτουργικού συστήματος έτσι ώστε να λαμβάνετε σημαντικές ενημερώσεις λογισμικού και να εγγραφείτε για ειδικές προσφορές. Μπορείτε επίσης να δηλώσετε τον υπολογιστή σας στην HP χρησιμοποιώντας την εφαρμογή **Register with HP** (Δήλωση προϊόντος στην HP) στην οθόνη Έναρξη.

**ΠΡΟΣΟΧΗ:** Μόλις αρχίσει η διαδικασία ενεργοποίησης, ΜΗΝ ΑΠΕΝΕΡΓΟΠΟΙΗΣΕΤΕ ΤΟΝ ΥΠΟΛΟΓΙΣΤΗ ΜΕΧΡΙ ΝΑ ΟΛΟΚΛΗΡΩΘΕΙ Η ΔΙΑΔΙΚΑΣΙΑ. Η απενεργοποίηση του υπολογιστή κατά τη διαδικασία ενεργοποίησης μπορεί να προκαλέσει βλάβη στο λογισμικό που εκτελείται στον υπολογιστή ή να αποτρέψει τη σωστή του εγκατάσταση.

### **Λήψη ενημερώσεων των Windows 8**

Η Microsoft ενδέχεται να κυκλοφορήσει ενημερώσεις για το λειτουργικό σύστημα. Για τη διατήρηση της βέλτιστης λειτουργίας του υπολογιστή, η HP συνιστά να ελέγχετε για τις πιο πρόσφατες ενημερώσεις κατά τη διάρκεια της αρχικής εγκατάστασης και περιοδικά καθ' όλη τη διάρκεια ζωής του υπολογιστή.

Εκτελέστε το Windows Update όσο το δυνατό συντομότερα μετά την εγκατάσταση του υπολογιστή σας.

- **1.** Κατευθύνετε το ποντίκι στην πάνω δεξιά ή κάτω δεξιά γωνία της οθόνης Έναρξης για να εμφανιστούν τα σύμβολα.
- **2.** Κάντε κλικ στις **Ρυθμίσεις** > **Αλλαγή ρυθμίσεων υπολογιστή** > **Windows Update**.
- **3.** Εκτελείτε το Windows Update μία φορά το μήνα.

## <span id="page-24-0"></span>**Προσαρμογή της εμφάνισης της οθόνης**

Μπορείτε να προσαρμόσετε τις ρυθμίσεις οθόνης στα Windows 8 ξεχωριστά για την οθόνη Έναρξη και για την Επιφάνεια εργασίας.

Για να προσαρμόσετε την οθόνη Έναρξη:

- **1.** Κατευθύνετε το ποντίκι στην πάνω δεξιά ή κάτω δεξιά γωνία της οθόνης Έναρξης για να εμφανιστούν τα σύμβολα.
- **2.** Κάντε κλικ στο **Ρυθμίσεις** > **Αλλαγή ρυθμίσεων υπολογιστή**.
- **3.** Κάντε κλικ στο **Εξατομίκευση** για να αλλάξετε τις ρυθμίσεις οθόνης.

Για να προσαρμόσετε την επιφάνεια εργασίας:

- **1.** Κάντε κλικ στην εφαρμογή Επιφάνεια εργασίας στην οθόνη Έναρξη.
- **2.** Κάντε δεξί κλικ στην επιφάνεια εργασίας, στη συνέχεια κάντε κλικ στο **Εξατομίκευση** για να αλλάξετε τις ρυθμίσεις οθόνης.

## **Απενεργοποίηση του υπολογιστή**

Για να κλείσετε σωστά τον προσωπικό σας υπολογιστή, τερματίστε πρώτα το λειτουργικό σύστημα.

- **1.** Κατευθύνετε το ποντίκι στην πάνω δεξιά ή κάτω δεξιά γωνία της οθόνης Έναρξης για να εμφανιστούν τα σύμβολα και κάντε κλικ στο **Ρυθμίσεις**.
- **2.** Κάντε κλικ στο εικονίδιο **Power** (Λειτουργία) και, στη συνέχεια, επιλέξτε **Τερματισμός**.

## **Αν αντιμετωπίσετε προβλήματα**

Υπάρχουν διάφοροι τρόποι διάγνωσης και επίλυσης πιθανών προβλημάτων. Η HP παρέχει πολλά ιδιόκτητα διαγνωστικά εργαλεία αλλά συνιστά μια προσέγγιση επίλυσης προβλημάτων που βασίζεται σε διαδοχικά βήματα, από την πιο απλή έως την πιο σύνθετη αιτία.

- **1.** Οπτική επιθεώρηση
- **2.** Κώδικες φωτεινών ενδείξεων ή ήχων
- **3.** Αντιμετώπιση προβλημάτων HP Support Assistant
- **4.** HP PC Hardware Diagnostics
- **5.** HP Support (Υποστήριξη DDC/CI)
- **6.** Επαναφορά συστήματος
- **7.** Επαναφορά συστήματος

### **Βασική αντιμετώπιση προβλημάτων**

Πραγματοποιήστε τις διαδικασίες της αντιμετώπισης προβλημάτων σε αυτή την ενότητα με τη σειρά που αναφέρονται, μέχρι να επιλυθεί το πρόβλημα. Μπορείτε να βρείτε επιπλέον πληροφορίες αντιμετώπισης προβλημάτων στον ολοκληρωμένο οδηγό *Maintenance and Service Guide* (Οδηγός συντήρησης και επισκευής) (διαθέσιμος μόνο στα αγγλικά) που διατίθεται στην τοποθεσία <http://www.hp.com/support>. Επιλέξτε να **βρείτε το προϊόν σας**, εισαγάγετε τον αριθμό μοντέλου του υπολογιστή και επιλέξτε Αναζήτηση.

## <span id="page-25-0"></span>**Οπτική επιθεώρηση: Δεν υπάρχει επανεκκίνηση, δεν υπάρχει ισχύς, δεν υπάρχει εικόνα**

**ΠΡΟΣΟΧΗ:** Όταν ο υπολογιστής είναι συνδεδεμένος σε πρίζα AC, υπάρχει πάντα τάση στη μητρική κάρτα. Για να μειώσετε τον κίνδυνο βλάβης της μητρικής κάρτας ή κάποιου από τα εξαρτήματα, αποσυνδέετε πάντα το καλώδιο τροφοδοσίας από την πηγή ρεύματος πριν ανοίξετε τον υπολογιστή.

Εάν παρουσιαστούν προβλήματα με τον υπολογιστή, την οθόνη ή το λογισμικό, ανατρέξτε στην παρακάτω λίστα γενικών υποδείξεων προτού προχωρήσετε σε περαιτέρω ενέργειες:

- **1.** Βεβαιωθείτε ότι ο υπολογιστής και η οθόνη είναι συνδεδεμένα με το ηλεκτρικό ρεύμα.
- **2.** Βεβαιωθείτε πως ο διακόπτης επιλογής τάσης (σε μερικά μοντέλα) είναι ρυθμισμένος στο κατάλληλο επίπεδο τάσης για την περιοχή σας (115 V ή 230 V).
- **3.** Ελέγξτε αν ο υπολογιστής είναι ενεργοποιημένος (η φωτεινή ένδειξη ενεργοποίησης είναι αναμμένη).
- **4.** Ελέγξτε αν η οθόνη είναι ενεργοποιημένη (η φωτεινή ένδειξη της οθόνης είναι αναμμένη).
- **5.** Αυξήστε τη φωτεινότητα και την αντίθεση χρησιμοποιώντας τα αντίστοιχα κουμπιά της οθόνης εάν η εικόνα είναι σκοτεινή.
- **6.** Αν το σύστημα δεν επανεκκινεί, πατήστε και κρατήστε πατημένο οποιοδήποτε πλήκτρο. Εάν ακούσετε ηχητικά σήματα, τότε το πληκτρολόγιο λειτουργεί σωστά.
- **7.** Ελέγξτε όλα τα καλώδια για τυχόν χαλαρές ή εσφαλμένες συνδέσεις.
- **8.** Επαναφέρετε τον υπολογιστή από την αναστολή λειτουργίας πατώντας ένα οποιοδήποτε πλήκτρο στο πληκτρολόγιο ή πατώντας το κουμπί λειτουργίας. Αν το σύστημα παραμένει σε αναστολή λειτουργίας, απενεργοποιήστε τον υπολογιστή κρατώντας πατημένο το κουμπί λειτουργίας για τουλάχιστον τέσσερα δευτερόλεπτα. Στη συνέχεια, πατήστε ξανά το κουμπί λειτουργίας για να επανεκκινήσετε τον υπολογιστή. Αν δεν γίνεται τερματισμός της λειτουργίας του συστήματος, αποσυνδέστε το καλώδιο τροφοδοσίας, περιμένετε μερικά δευτερόλεπτα και συνδέστε το ξανά. Αν στο Computer Setup (Ρύθμιση παραμέτρων υπολογιστή) έχει επιλεγεί η λειτουργία αυτόματης εκκίνησης σε περίπτωση διακοπής ρεύματος, ο υπολογιστής θα πραγματοποιήσει επανεκκίνηση. Αν ο υπολογιστής δεν επανεκκινήσει, πατήστε το κουμπί λειτουργίας.
- **9.** Ρυθμίστε ξανά τις παραμέτρους του υπολογιστή σας μετά την εγκατάσταση κάρτας επέκτασης ή άλλου προαιρετικού εξαρτήματος που δεν υποστηρίζουν το πρότυπο τοποθέτησης και άμεσης λειτουργίας (plug and play).
- **10.** Βεβαιωθείτε ότι έχουν εγκατασταθεί όλα τα απαιτούμενα προγράμματα οδήγησης συσκευών. Για παράδειγμα, εάν χρησιμοποιείτε εκτυπωτή, χρειάζεστε ένα πρόγραμμα οδήγησης για το συγκεκριμένο μοντέλο.
- **11.** Αφαιρέστε όλα τα μέσα εκκίνησης (CD/DVD ή συσκευή USB) από το σύστημα πριν το ενεργοποιήσετε.
- **12.** Εάν έχετε εγκαταστήσει λειτουργικό σύστημα διαφορετικό από αυτό που υπήρχε εγκατεστημένο από τον κατασκευαστή, βεβαιωθείτε ότι το νέο λειτουργικό σύστημα υποστηρίζεται από τον υπολογιστή σας.
- **13.** Αν το σύστημα έχει εγκατεστημένες πολλαπλές πηγές βίντεο (ενσωματωμένο, PCI ή προσαρμογείς PCI-Express) (ενσωματωμένο βίντεο μόνο σε ορισμένα μοντέλα), και μία οθόνη, η οθόνη πρέπει να είναι συνδεδεμένη στη θύρα οθόνης της πηγής που έχει επιλεγεί ως η κύρια πηγή βίντεο. Κατά την εκκίνηση, οι άλλες υποδοχές βίντεο απενεργοποιούνται. Εάν η οθόνη είναι συνδεδεμένη σε μία από αυτές τις θύρες, η οθόνη δεν θα λειτουργεί. Μπορείτε να επιλέξετε ή να αλλάξετε την προεπιλεγμένη κύρια πηγή βίντεο στο Computer Setup (Ρύθμιση παραμέτρων υπολογιστή).

### <span id="page-26-0"></span>**Κώδικες φωτεινών ενδείξεων ή ήχων: Επεξήγηση φωτεινών ενδείξεων διαγνωστικού ελέγχου πρόσοψης και ηχητικών σημάτων κατά το POST**

Εάν δείτε φωτεινές ενδείξεις που αναβοσβήνουν στην μπροστινή πλευρά του υπολογιστή ή ακούσετε ηχητικά σήματα, ανατρέξτε στον οδηγό *Maintenance and Service Guide* (Οδηγός συντήρησης και επισκευής) (διαθέσιμος μόνο στα αγγλικά) για την ερμηνεία τους και τις προτεινόμενες ενέργειες.

### **HP Support Assistant**

Το HP Support Assistant είναι μια εφαρμογή της HP που σας βοηθάει να διατηρείτε την απόδοση του υπολογιστή και να επιλύετε προβλήματα μέσω αυτοματοποιημένων ενημερώσεων και βελτιστοποίησης της απόδοσης, ενσωματωμένων διαγνωστικών και καθοδηγούμενης βοήθειας. Το HP Support Assistant είναι προεγκατεστημένο σε όλους τους υπολογιστές HP ή Compaq με Windows 8.

Για να μεταβείτε στο HP Support Assistant στα Windows 8, κάντε διπλό κλικ στο εικονίδιο της εφαρμογής **HP Support Assistant** στην επιφάνεια εργασίας.

#### **Χρήση του HP PC Hardware Diagnostics**

Αν το HP Support Assistant δεν μπορεί να εντοπίσει ένα πρόβλημα, δοκιμάστε τη διαγνωστική λύση υλικού UEFI-based που η HP συμπεριλαμβάνει σε όλα τα προϊόντα. Μπορείτε να χρησιμοποιήσετε αυτό το εργαλείο ακόμη κι αν ο υπολογιστής δεν εκκινεί το λειτουργικό σύστημα. Το εργαλείο αυτό λειτουργεί επίσης με στοιχεία τα οποία δεν διαγιγνώσκονται στο HP.

#### **Γιατί να χρησιμοποιήσετε το HP PC Hardware Diagnostics**

Τα εργαλεία του HP PC Hardware Diagnostic απλοποιούν τη διαδικασία διάγνωσης προβλημάτων υλικού και επιταχύνουν τη διαδικασία υποστήριξης όταν εντοπιστούν προβλήματα. Τα εργαλεία εξοικονομούν χρόνο επισημαίνοντας το στοιχείο που πρέπει να αντικατασταθεί.

- **Απομόνωση πραγματικών βλαβών υλικού**: Οι διαγνωστικοί έλεγχοι εκτελούνται εκτός του λειτουργικού συστήματος έτσι ώστε να απομονώνουν με αποτελεσματικό τρόπο τις βλάβες του υλικού από προβλήματα τα οποία πιθανόν προκλήθηκαν από το λειτουργικό σύστημα ή άλλα στοιχεία λογισμικού.
- **Αναγνωριστικός αριθμός (ID) βλάβης**: Όταν εντοπιστεί μια βλάβη η οποία απαιτεί αντικατάσταση υλικού, δημιουργείται ένας αναγνωριστικός αριθμός βλάβης 24-ψηφίων. Μπορείτε να παρέχετε αυτόν τον αναγνωριστικό αριθμό (ID) στον αντιπρόσωπο κλήσης, ο οποίος είτε θα προγραμματίσει τις εργασίες υποστήριξης ή θα παρέχει ανταλλακτικά.

#### **Πώς να αποκτήσετε πρόσβαση και να εκτελέσετε το HP PC Hardware Diagnostics**

Μπορείτε να εκτελέσετε τα διαγνωστικά από ένα από τα τρία μέρη, ανάλογα με την προτίμησή σας και την κατάσταση του υπολογιστή.

- **1.** Ενεργοποιήστε τον υπολογιστή και πατήστε το πλήκτρο Esc επαναληπτικά μέχρι να εμφανιστεί το μενού εκκίνησης του BIOS.
- **2.** Πατήστε το πλήκτρο F2 ή επιλέξτε **Diagnostics (F2)** (Διαγνωστικοί έλεγχοι F2).

Με το πάτημα του πλήκτρου F2 το σύστημα πραγματοποιεί αναζήτηση για τους διαγνωστικούς ελέγχους με την ακόλουθη σειρά:

- **α.** Σε συνδεδεμένη μονάδα USB (για λήψη των εργαλείων διαγνωστικού ελέγχου σε μια μονάδα USB, βλ. οδηγίες στο [Λήψη του HP PC Hardware Diagnostics σε μια συσκευή USB](#page-27-0) στη σελίδα 20)
- **β.** Μονάδα σκληρού δίσκου
- **γ.** Ένα κεντρικό σετ εργαλείων διαγνωστικού ελέγχου στο BIOS (για τη μνήμη και τη μονάδα σκληρού δίσκου) που είναι προσβάσιμα μόνο αν δεν ανιχνευτούν μονάδες USB ή σκληρού δίσκου

#### <span id="page-27-0"></span>**Λήψη του HP PC Hardware Diagnostics σε μια συσκευή USB**

**ΣΗΜΕΙΩΣΗ:** Οι οδηγίες για τη λήψη του HP PC Hardware Diagnostics (UEFI) παρέχονται μόνο στα Αγγλικά.

Υπάρχουν δύο επιλογές για τη λήψη του HP PC Hardware Diagnostics σε συσκευή USB.

**Επιλογή 1: Αρχική σελίδα του HP PC Diagnostics** — Παρέχει πρόσβαση στην πιο πρόσφατη έκδοση UEFI

- **1.** Επισκεφτείτε τη διεύθυνση <http://hp.com/go/techcenter/pcdiags>.
- **2.** Στην ενότητα **HP PC Hardware Diagnostics**, κάντε κλικ στη σύνδεση **Λήψη** και, στη συνέχεια, επιλέξτε **Εκτέλεση**.

**Επιλογή 2: Σελίδες υποστήριξης και προγραμμάτων οδήγησης**—Παρέχουν λήψεις για κάποιο προϊόν για παλιές και νέες εκδόσεις

- **1.** Επισκεφτείτε τη διεύθυνση <http://www.hp.com>.
- **2.** Τοποθετήστε το δείκτη του ποντικιού στην επιλογή **Υποστήριξη** στο επάνω μέρος της σελίδας και επιλέξτε **Λήψη προγραμμάτων οδήγησης**.
- **3.** Στο πλαίσιο κειμένου, πληκτρολογήστε το όνομα προϊόντος και, στη συνέχεια, κάντε κλικ στο κουμπί **Έναρξη**.

 $-*ή*$ 

Κάντε κλικ στο κουμπί **Εύρεση τώρα** για να επιτρέψετε στην HP να εντοπίσει αυτόματα το προϊόν σας.

- **4.** Επιλέξτε το μοντέλο του υπολογιστή σας και, στη συνέχεια, επιλέξτε το λειτουργικό σας σύστημα.
- **5.** Στην ενότητα **Διαγνωστικά**, επιλέξτε **HP UEFI Support Environment**.

– ή –

Κάντε κλικ στο κουμπί **Λήψη** και, στη συνέχεια, επιλέξτε **Εκτέλεση**.

## <span id="page-28-0"></span>**Πριν καλέσετε για υποστήριξη**

**ΠΡΟΕΙΔ/ΣΗ!** Όταν ο υπολογιστής είναι συνδεδεμένος σε μια πρίζα AC, η τάση εφαρμόζεται πάντα στην μητρική πλακέτα. Για να αποφύγετε τον κίνδυνο τραυματισμού από ηλεκτροπληξία ή/και επαφή με θερμές επιφάνειες, αποσυνδέετε το καλώδιο τροφοδοσίας από την πρίζα και αφήνετε τα εσωτερικά τμήματα του συστήματος να κρυώσουν πριν τα ακουμπήσετε.

Αν αντιμετωπίζετε προβλήματα με τον υπολογιστή, δοκιμάστε τις κατάλληλες λύσεις όπως παρουσιάστηκαν στις προηγούμενες ενότητες και όπως συνοψίζονται παρακάτω για να απομονώσετε το ακριβές πρόβλημα πριν καλέσετε τεχνική υποστήριξη.

- Ελέγξτε τη φωτεινή ένδειξη λειτουργίας στο μπροστινό μέρος του υπολογιστή για να δείτε αν αναβοσβήνει ή ακούστε αν ο υπολογιστής εκπέμπει μια σειρά από ηχητικά σήματα. Οι φωτεινές ενδείξεις που αναβοσβήνουν ή/και τα ηχητικά σήματα είναι κωδικοί σφαλμάτων που θα σας βοηθήσουν να διαγνώσετε το πρόβλημα. Ανατρέξτε στο *Maintenance and Service Guide* (Οδηγός συντήρησης και επισκευών) (μόνο στα Αγγλικά) για λεπτομέρειες.
- Εάν η οθόνη είναι κενή, συνδέστε τη σε διαφορετική θύρα βίντεο του υπολογιστή εάν υπάρχει κάποιο διαθέσιμο, ή αντικαταστήστε την οθόνη με μια οθόνη που γνωρίζετε ότι λειτουργεί σωστά.
- Αν ο υπολογιστής λειτουργεί σε δίκτυο:
	- Χρησιμοποιήστε ένα διαφορετικό καλώδιο δικτύου για να συνδέσετε τον υπολογιστή σας στο δίκτυο.
	- Συνδέστε έναν διαφορετικό υπολογιστή με ένα διαφορετικό καλώδιο στο δίκτυο.

Αν το πρόβλημα δεν επιλύεται, μπορεί να έχει πάθει βλάβη ο ακροδέκτης δικτύου στον υπολογιστή σας ή στον τοίχο.

- Αν προσθέσατε πρόσφατα νέο υλικό, αφαιρέστε το υλικό.
- Αν προσθέσατε πρόσφατα νέο λογισμικό, καταργήστε την εγκατάσταση του λογισμικού.
- Παρέχεται ολοκληρωμένη τεχνική υποστήριξη online, στη διεύθυνση<http://www.hp.com/support>.
- Αν ο υπολογιστής ενεργοποιηθεί αλλά δεν πραγματοποιεί επανεκκίνηση στο λειτουργικό σύστημα, μπορείτε να εκτελέσετε το βοηθητικό πρόβλημα διάγνωσης "pre-boot", HP PC Hardware Diagnostics. Ανατρέξτε στην ενότητα [Χρήση του HP PC Hardware Diagnostics](#page-11-0) στη σελίδα 4 για περισσότερες πληροφορίες.
- Εάν ο υπολογιστής πραγματοποιήσει εκκίνηση από το λειτουργικό σύστημα, χρησιμοποιήστε ένα από τα ακόλουθα εργαλεία. Παρέχουν εργαλεία διαγνωστικού ελέγχου αυτόματης διόρθωσης και χαρακτηριστικά online συνομιλίας (εάν διατίθεται επίσης πρόσβαση στο Internet).
	- Αν έχετε το HP Support Assistant, μπορείτε να μεταβείτε σε αυτό από την οθόνη Έναρξη επιλέγοντας την εφαρμογή **HP Support Assistant**, κάνοντας κλικ στο **Ο υπολογιστής μου** και επιλέγοντας **Διαγνωστικά εργαλεία**.
	- Αν δεν έχετε εγκατεστημένο το HP Support Assistant, μπορείτε να μεταβείτε στο HP Instant Support Professional Edition στη διεύθυνση [http://www.hp.com/go/ispe.](http://www.hp.com/go/ispe)

Για τις πιο πρόσφατες online πληροφορίες υποστήριξης, λογισμικό και προγράμματα οδήγησης, προληπτική ειδοποίηση και την παγκόσμια κοινότητα των ειδικών και ομότιμων της HP, μεταβείτε στο κέντρο υποστήριξης επιχειρήσεων (BSC) στην τοποθεσία<http://www.hp.com/go/bizsupport>.

Παρέχεται ολοκληρωμένη τεχνική υποστήριξη online, στη διεύθυνση<http://www.hp.com/support>.

Αν είναι απαραίτητο να ζητήσετε τεχνική υποστήριξη, να είστε έτοιμοι να κάνετε τις ακόλουθες ενέργειες για να είστε σίγουροι ότι το τηλεφώνημα σας θα έχει το αναμενόμενο αποτέλεσμα:

● Πριν καλέσετε:

- <span id="page-29-0"></span>◦ Να αφαιρέσετε οποιοδήποτε υλικό προσθέσατε πρόσφατα στον υπολογιστή σας.
- Να αφαιρέσετε οποιοδήποτε λογισμικό εγκαταστήσατε πρόσφατα.
- Σημειώστε τον αριθμό (ID) προϊόντος, τους σειριακούς αριθμούς υπολογιστή και οθόνης και τον αριθμό (ID) σφάλματος εκτελώντας το διαγνωστικό έλεγχο αν υπάρχει.
- Να είστε μπροστά στον υπολογιστή σας όταν τηλεφωνείτε.
- Να συζητήσετε το πρόβλημα με τον τεχνικό της υπηρεσίας τεχνικής υποστήριξης.

**ΣΗΜΕΙΩΣΗ:** Για πληροφορίες σχετικά με πωλήσεις και αναβαθμίσεις εγγυήσεων (ΗΡ Care Pack), επικοινωνήστε με τον τοπικό, εξουσιοδοτημένο παροχέα υποστήριξης ή αντιπρόσωπο.

### **Δημιουργία αντιγράφων ασφαλείας, επαναφορά και αποκατάσταση στα Windows 8.1 ή Windows 8**

Ο υπολογιστής διαθέτει εργαλεία τα οποία παρέχει η HP και τα Windows για την προστασία και ανάκτηση των πληροφοριών σας, εάν χρειαστεί. Τα εργαλεία αυτά σάς βοηθούν να επαναφέρετε τον υπολογιστή σας στη σωστή κατάσταση λειτουργίας ή ακόμα και στην αρχική εργοστασιακή κατάσταση, με πολύ απλά βήματα.

Αυτή η ενότητα παρέχει πληροφορίες σχετικά με τις εξής διαδικασίες:

- Δημιουργία μέσων αποκατάστασης και αντιγράφων ασφαλείας
- Επαναφορά και αποκατάσταση του συστήματός σας

**ΣΗΜΕΙΩΣΗ:** Στην ενότητα αυτή παρουσιάζεται μια επισκόπηση των επιλογών δημιουργίας αντιγράφων ασφαλείας, επαναφοράς και αποκατάστασης. Για περισσότερες πληροφορίες σχετικά με τα παρεχόμενα εργαλεία, ανατρέξτε στη Βοήθεια και υποστήριξη. Στην οθόνη Έναρξης, πληκτρολογήστε βοήθεια και, στη συνέχεια, επιλέξτε **Βοήθεια και υποστήριξη**.

#### **Δημιουργία μέσων αποκατάστασης και αντιγράφων ασφαλείας**

Η πληρότητα της αποκατάστασης μετά από βλάβη του συστήματος εξαρτάται αποκλειστικά από την πληρότητα του πιο πρόσφατου αντιγράφου ασφαλείας.

**1.** Αφού εγκαταστήσετε τον υπολογιστή με επιτυχία, δημιουργήστε μέσα αποκατάστασης. Με το βήμα αυτό δημιουργείται αντίγραφο ασφαλείας του διαμερίσματος αποκατάστασης στον υπολογιστή. Το αντίγραφο ασφαλείας μπορεί να χρησιμοποιηθεί για την επανεγκατάσταση του αρχικού λειτουργικού συστήματος σε περιπτώσεις όπου η μονάδα σκληρού δίσκου έχει καταστραφεί ή έχει αντικατασταθεί.

Θα χρησιμοποιήσετε μια μονάδα flash USB για τη δημιουργία μιας μονάδας αποκατάστασης με δυνατότητα εκκίνησης που μπορεί να χρησιμοποιηθεί για την αντιμετώπιση προβλημάτων ενός υπολογιστή που δεν μπορεί να ξεκινήσει. Η μονάδα flash USB μπορεί να χρησιμοποιηθεί για την επανεγκατάσταση του αρχικού λειτουργικού συστήματος και των προγραμμάτων που είχαν εγκατασταθεί από το εργοστάσιο.

**Ξ ΣΗΜΕΙΩΣΗ:** Οποιεσδήποτε πληροφορίες στη μονάδα flash USB θα διαγραφούν πριν από τη δημιουργία των μέσων αποκατάστασης.

- Για να δημιουργήσετε τα μέσα αποκατάστασης των Windows 8.1, στην οθόνη Έναρξης, πληκτρολογήστε μονάδα αποκατάστασης και, στη συνέχεια, κάντε κλικ στο **Δημιουργία μονάδας δίσκου αποκατάστασης**. Ακολουθήστε τις οδηγίες στην οθόνη για να συνεχίσετε.
- Για να δημιουργήσετε τα μέσα αποκατάστασης των Windows 8, στην οθόνη Έναρξης, πληκτρολογήστε διαχείριση αποκατάστασης και, στη συνέχεια, κάντε κλικ στο **Δημιουργία μέσων αποκατάστασης HP**. Αν σας ζητηθεί, κάντε κλικ στο **Ναι** για να επιτρέψετε στο πρόγραμμα

να συνεχίσει. Ακολουθήστε τις οδηγίες στην οθόνη για να συνεχίσετε. (μόνο σε επιλεγμένα μοντέλα)

<span id="page-30-0"></span>**2.** Χρησιμοποιήστε τα εργαλεία των Windows για να δημιουργήσετε σημεία επαναφοράς του συστήματος και να δημιουργήσετε αντίγραφα ασφαλείας των προσωπικών σας πληροφοριών. Για περισσότερες πληροφορίες και βήματα, ανατρέξτε στη Βοήθεια και υποστήριξη. Στην οθόνη Έναρξης, πληκτρολογήστε βοήθεια και, στη συνέχεια, επιλέξτε **Βοήθεια και υποστήριξη**.

#### **Αποκατάσταση συστήματος όταν τα Windows αποκρίνονται (μόνο σε επιλεγμένα μοντέλα)**

- **ΠΡΟΣΟΧΗ:** Η αποκατάσταση συστήματος διαγράφει όλα τα δεδομένα και τα προγράμματα που έχετε δημιουργήσει ή εγκαταστήσει μετά την αγορά. Πριν ξεκινήσετε, κρατήστε αντίγραφα ασφαλείας όλων των σημαντικών σας δεδομένων σε ένα δίσκο CD ή DVD ή σε μια μονάδα flash USB.
- **ΣΗΜΕΙΩΣΗ:** Σε μερικές περιπτώσεις, πρέπει να χρησιμοποιείτε μέσα αποκατάστασης για αυτή τη διαδικασία. Εάν δεν έχετε δημιουργήσει ήδη αυτά τα μέσα, ακολουθήστε τις οδηγίες στην ενότητα [Δημιουργία μέσων αποκατάστασης και αντιγράφων ασφαλείας στη σελίδα 22](#page-29-0).
	- **1.** Απενεργοποιήστε τον υπολογιστή.
	- **2.** Αποσυνδέστε όλες τις περιφερειακές συσκευές από τον υπολογιστή, εκτός από την οθόνη, το πληκτρολόγιο και το ποντίκι.
	- **3.** Ενεργοποιήστε τον υπολογιστή.
	- **4.** Στην οθόνη Έναρξης, πληκτρολογήστε τη λέξη διαχείριση αποκατάστασης και, στη συνέχεια, επιλέξτε **HP Recovery Manager**. Αν σας ζητηθεί, κάντε κλικ στο **Ναι** για να επιτρέψετε στο πρόγραμμα να συνεχίσει.
	- **5.** Επιλέξτε **Περιβάλλον αποκατάστασης HP** και, στη συνέχεια, κάντε κλικ στο **OK** για να γίνει επανεκκίνηση του υπολογιστή.
	- **6.** Κατά την επανεκκίνηση του υπολογιστή, θα δείτε την κύρια οθόνη του HP Recovery Manager, κάντε κλικ στην **Αποκατάσταση του συστήματος**. Εάν σας ζητηθεί να δημιουργήσετε αντίγραφα ασφαλείας των αρχείων σας και δεν το έχετε ήδη κάνει, επιλέξτε **Δημιουργία αντιγράφων ασφαλείας των αρχείων σας πρώτα (προτείνεται)** και στη συνέχεια κάντε κλικ στο κουμπί **Επόμενο**. Διαφορετικά, επιλέξτε **Αποκατάσταση χωρίς δημιουργία αντιγράφων ασφαλείας των αρχείων** και έπειτα κάντε κλικ στο κουμπί **Επόμενο**.
	- **7.** Ακολουθήστε τις οδηγίες στην οθόνη για να συνεχίσετε.

#### **Αποκατάσταση συστήματος όταν τα Windows δεν αποκρίνονται (μόνο σε επιλεγμένα μοντέλα)**

**ΠΡΟΣΟΧΗ:** Η αποκατάσταση συστήματος διαγράφει όλα τα δεδομένα και τα προγράμματα που έχετε δημιουργήσει ή εγκαταστήσει μετά την αγορά.

Εάν τα Windows δεν αποκρίνονται αλλά ο υπολογιστής λειτουργεί, ακολουθήστε τα παρακάτω βήματα για να πραγματοποιήσετε Αποκατάσταση συστήματος.

- **1.** Απενεργοποιήστε τον υπολογιστή. Αν είναι απαραίτητο, πατήστε παρατεταμένα το κουμπί λειτουργίας (Power) μέχρι να απενεργοποιηθεί ο υπολογιστής.
- **2.** Αποσυνδέστε όλες τις περιφερειακές συσκευές από τον υπολογιστή, εκτός από την οθόνη, το πληκτρολόγιο και το ποντίκι.
- **3.** Πατήστε το κουμπί λειτουργίας και ενεργοποιήστε τον υπολογιστή.
- **4.** Αμέσως μόλις εμφανιστεί το λογότυπο της HP στην οθόνη, πατήστε επανειλημμένα το πλήκτρο F11 στο πληκτρολόγιο, έως ότου εμφανιστεί το μήνυμα **F11 HP Recovery** στην οθόνη.
- <span id="page-31-0"></span>**5.** Επιλέξτε **Αντιμετώπιση προβλημάτων**.
- **6.** Επιλέξτε **Recovery Manager**.
- **7.** Στην οθόνη του HP Recovery Manager, κάντε κλικ στην επιλογή **Επαναφοράς συστήματος**. Εάν σας ζητηθεί να δημιουργήσετε αντίγραφα ασφαλείας των αρχείων σας και δεν το έχετε ήδη κάνει, επιλέξτε **Δημιουργία αντιγράφων ασφαλείας των αρχείων σας πρώτα (προτείνεται)** και στη συνέχεια κάντε κλικ στο κουμπί **Επόμενο**. Διαφορετικά, επιλέξτε **Αποκατάσταση χωρίς δημιουργία αντιγράφων ασφαλείας των αρχείων** και έπειτα κάντε κλικ στο κουμπί **Επόμενο**.
- **8.** Ακολουθήστε τις οδηγίες στην οθόνη για να συνεχίσετε.

#### **Επαναφορά συστήματος χρησιμοποιώντας Μέσα επαναφοράς HP (μόνο σε επιλεγμένα μοντέλα)**

Χρησιμοποιήστε τα βήματα που περιγράφονται σε αυτήν την ενότητα, εάν δημιουργήσατε μέσα αποκατάστασης HP ακολουθώντας την ενότητα [Δημιουργία μέσων αποκατάστασης και αντιγράφων](#page-29-0) [ασφαλείας στη σελίδα 22.](#page-29-0)

**ΠΡΟΣΟΧΗ:** Η αποκατάσταση συστήματος διαγράφει όλα τα δεδομένα και τα προγράμματα που έχετε δημιουργήσει ή εγκαταστήσει μετά την αγορά. Δημιουργήστε αντίγραφα ασφαλείας όλων των σημαντικών δεδομένων σας σε έναν αφαιρούμενο δίσκο CD ή DVD ή σε μια μονάδα flash USB.

Για να εκτελέσετε αποκατάσταση συστήματος χρησιμοποιώντας μέσα αποκατάστασης:

- **1.** Αν χρησιμοποιείτε ένα σετ DVD αποκατάστασης, τοποθετήστε τον πρώτο δίσκο αποκατάστασης στη θήκη της μονάδας δίσκου DVD και κλείστε τη θήκη. Αν χρησιμοποιείτε μονάδα flash USB αποκατάστασης, τοποθετήστε την σε μια θύρα USB.
- **2.** Πατήστε το κουμπί **Έναρξη** και, στη συνέχεια, επιλέξτε **Τερματισμός**.

 $-\eta$  –

Εάν ο υπολογιστής δεν αποκρίνεται, πατήστε παρατεταμένα το κουμπί λειτουργίας για περίπου 5 δευτερόλεπτα ή έως ότου απενεργοποιηθεί ο υπολογιστής.

- **3.** Αποσυνδέστε όλες τις περιφερειακές συσκευές από τον υπολογιστή, εκτός από την οθόνη, το πληκτρολόγιο και το ποντίκι.
- **4.** Πατήστε το κουμπί λειτουργίας για να ενεργοποιήσετε τον υπολογιστή και, στη συνέχεια, πατήστε το πλήκτρο F9 στις **Επιλογές συσκευών εκκίνησης**.
- **5.** Χρησιμοποιήστε τα πλήκτρα βέλους για να επιλέξετε το μενού εκκίνησης και πατήστε το πλήκτρο Enter. Χρησιμοποιήστε τα πλήκτρα με τα βέλη για να επιλέξετε τη θέση που θα εισαγάγετε το μέσο αποκατάστασης (USB ή DVD). Πατήστε το πλήκτρο Enter για εκκίνηση από εκείνη τη συσκευή.
- **6.** Επιλέξτε **Εκτέλεση προγράμματος από μέσο**.
- **7.** Στην οθόνη του HP Recovery Manager, κάντε κλικ στην επιλογή **Επαναφορά εργοστασιακής κατάστασης**.
- **8.** Ακολουθήστε τις οδηγίες στην οθόνη για να συνεχίσετε.

#### **Επαναφορά και αποκατάσταση χρησιμοποιώντας τα εργαλεία των Windows**

Τα Windows παρέχουν πολλές επιλογές για την επαναφορά από αντίγραφο ασφαλείας, την ανανέωση του υπολογιστή, και την επαναφορά του υπολογιστή στην αρχική του κατάσταση. Για περισσότερες πληροφορίες και βήματα, ανατρέξτε στη Βοήθεια και υποστήριξη. Στην οθόνη Έναρξης, πληκτρολογήστε βοήθεια και, στη συνέχεια, επιλέξτε **Βοήθεια και υποστήριξη**.

#### **Χρήση της επιλογής Επαναφορά όταν το σύστημα δεν ανταποκρίνεται**

**ΣΗΜΕΙΩΣΗ:** Μπορεί να σας ζητηθεί από τον Έλεγχο λογαριασμού χρήστη η άδεια ή ο κωδικός πρόσβασής σας όταν εκτελείτε ορισμένες εργασίες. Για να συνεχίσετε μια εργασία, επιλέξτε την κατάλληλη επιλογή. Για πληροφορίες σχετικά με τον Έλεγχο λογαριασμού χρήστη, ανατρέξτε στη Βοήθεια και υποστήριξη. Στην οθόνη Έναρξης, πληκτρολογήστε βοήθεια και, στη συνέχεια, επιλέξτε **Βοήθεια και υποστήριξη**.

**ΣΗΜΑΝΤΙΚΟ:** Με την επιλογή Επαναφορά δεν δημιουργούνται αντίγραφα ασφαλείας των πληροφοριών σας. Προτού χρησιμοποιήσετε την επιλογή Επαναφορά, δημιουργήστε αντίγραφα ασφαλείας των προσωπικών πληροφοριών που θέλετε να διατηρήσετε.

Αν τα βήματα αποκατάστασης των Windows δεν λειτουργούν και το σύστημα δεν ανταποκρίνεται, χρησιμοποιήστε τα παρακάτω βήματα για να ξεκινήσετε την Επαναφορά:

- **1.** Εάν είναι δυνατό, δημιουργήστε αντίγραφα ασφαλείας όλων των προσωπικών σας αρχείων.
- **2.** Εάν είναι δυνατό, ελέγξτε εάν υπάρχει διαμέρισμα επαναφοράς ΗΡ:
	- Για τα Windows 8.1, στην οθόνη Έναρξης, πληκτρολογήστε υπολογιστής και, στη συνέχεια, επιλέξτε **Αυτός ο υπολογιστής**.
	- Για τα Windows 8, στην οθόνη Έναρξης, πληκτρολογήστε υ και, στη συνέχεια, επιλέξτε **Υπολογιστής**.
- **ΣΗΜΕΙΩΣΗ:** Εάν δεν εμφανίζεται το διαμέρισμα HP Recovery, ή δεν μπορείτε να ελέγξτε ότι υπάρχει, πρέπει να πραγματοποιήσετε αποκατάσταση χρησιμοποιώντας τα μέσα αποκατάστασης που έχετε δημιουργήσει. Ανατρέξτε στην ενότητα Αποκατάσταση χρησιμοποιώντας τη μονάδα flash USB αποκατάστασης των Windows στη σελίδα 25. Ή πρέπει να χρησιμοποιήσετε τα μέσα του λειτουργικού συστήματος των Windows και τα μέσα *Driver Recovery* (Αποκατάσταση προγραμμάτων οδήγησης) (πωλούνται ξεχωριστά). Ανατρέξτε στην ενότητα [Αποκατάσταση χρησιμοποιώντας μέσα του](#page-33-0)  [λειτουργικού συστήματος των Windows \(πωλείται ξεχωριστά\)](#page-33-0) στη σελίδα 26.
- **3.** Αν εμφανίζεται το διαμέρισμα HP Recovery, επανεκκινήστε τον υπολογιστή και πατήστε esc όσο εμφανίζεται το λογότυπο της HP. Εμφανίζεται το μενού εκκίνησης του υπολογιστή.
- **4.** Πατήστε f11 για να επιλέξετε την αποκατάσταση συστήματος.
- **5.** Επιλέξτε διάταξη πληκτρολογίου.
- **6.** Επιλέξτε **Αντιμετώπιση προβλημάτων**.
- **7.** Επιλέξτε **Επαναφορά**.
- **8.** Ακολουθήστε τις οδηγίες στην οθόνη για να συνεχίσετε.

#### Aποκατάσταση χρησιμοποιώντας τη μονάδα flash USB αποκατάστασης των Windows

Για να αποκαταστήσετε το σύστημα χρησιμοποιώντας τη μονάδα flash USB αποκατάστασης που έχετε δημιουργήσει:

- <u>ြံ ΣΗΜΕΙΩΣΗ:</u> Εάν δεν έχετε δημιουργήσει μια μονάδα flash USB αποκατάστασης ή αυτή που δημιουργήσατε δεν λειτουργεί, ανατρέξτε στην ενότητα [Αποκατάσταση χρησιμοποιώντας μέσα του λειτουργικού](#page-33-0) [συστήματος των Windows \(πωλείται ξεχωριστά\)](#page-33-0) στη σελίδα 26
	- **1.** Εάν είναι δυνατό, δημιουργήστε αντίγραφα ασφαλείας όλων των προσωπικών σας αρχείων.
	- **2.** Τοποθετήστε τη μονάδα flash USB αποκατάστασης που δημιουργήσατε σε μια θύρα USB στον υπολογιστή.
	- **3.** Επανεκκινήστε τον υπολογιστή και μόλις εμφανιστεί η οθόνη με το λογότυπο της HP, πατήστε f9 για να εμφανιστεί μια λίστα με τις συσκευές εκκίνησης. Χρησιμοποιήστε τα πλήκτρα βέλους για να επιλέξετε

<span id="page-33-0"></span>τη μονάδα flash USB από τη λίστα πηγών εκκίνησης UEFI. Πατήστε το πλήκτρο Enter για εκκίνηση από εκείνη τη συσκευή.

- **4.** Επιλέξτε διάταξη πληκτρολογίου.
- **5.** Επιλέξτε **Αντιμετώπιση προβλημάτων**.
- **6.** Επιλέξτε **Ανανέωση του υπολογιστή σας**.
- **7.** Ακολουθήστε τις οδηγίες που εμφανίζονται στην οθόνη.

#### **Αποκατάσταση χρησιμοποιώντας μέσα του λειτουργικού συστήματος των Windows (πωλείται ξεχωριστά)**

Για να παραγγείλετε ένα DVD με το λειτουργικό σύστημα των Windows, επικοινωνήστε με την υποστήριξη. Μεταβείτε στη διεύθυνση [http://www.hp.com/support,](http://www.hp.com/support) επιλέξτε τη χώρα ή περιοχή σας και ακολουθήστε τις οδηγίες που εμφανίζονται στην οθόνη.

**ΠΡΟΣΟΧΗ:** Με τη χρήση των μέσων του λειτουργικού συστήματος των Windows διαγράφονται πλήρως τα περιεχόμενα και γίνεται επαναδιαμόρφωση της μονάδας σκληρού δίσκου. Όλα τα αρχεία που έχετε δημιουργήσει και τα προγράμματα λογισμικού που έχετε εγκαταστήσει στον υπολογιστή διαγράφονται μόνιμα. Όταν ολοκληρωθεί η επαναδιαμόρφωση, η διαδικασία αποκατάστασης σας βοηθάει να επαναφέρετε το λειτουργικό σύστημα, καθώς και τα προγράμματα οδήγησης, το λογισμικό και τα βοηθητικά προγράμματα.

Για να εκκινήσετε την αποκατάσταση χρησιμοποιώντας τα μέσα του λειτουργικού συστήματος των Windows:

**ΣΗΜΕΙΩΣΗ:** Αυτή η διαδικασία θα διαρκέσει αρκετά λεπτά.

- **1.** Εάν είναι δυνατό, δημιουργήστε αντίγραφα ασφαλείας όλων των προσωπικών σας αρχείων.
- **2.** Κάντε επανεκκίνηση του υπολογιστή, και στη συνέχεια ακολουθήστε τις οδηγίες που παρέχονται με τα μέσα του λειτουργικού συστήματος Windows για να εγκαταστήσετε το λειτουργικό σύστημα.
- **3.** Όταν σας ζητηθεί, πατήστε οποιοδήποτε πλήκτρο στο πληκτρολόγιο.
- **4.** Ακολουθήστε τις οδηγίες που εμφανίζονται στην οθόνη.

Αφού ολοκληρωθεί η επιδιόρθωση και εμφανιστεί η επιφάνεια εργασίας των Windows:

- **1.** Αφαιρέστε τα μέσα του λειτουργικού συστήματος των Windows και, στη συνέχεια, εισαγάγετε τα μέσα *Driver Recovery* (Αποκατάσταση προγραμμάτων οδήγησης).
- **2.** Εγκαταστήστε πρώτα τα Προγράμματα οδήγησης ενεργοποίησης υλικού και στη συνέχεια τις Συνιστώμενες εφαρμογές.

## **Χρήση, ενημέρωση και συντήρηση του υπολογιστή**

Από μια θέση μπορείτε να εκτελέσετε τις ακόλουθες εργασίες:

- Προβολή ή αλλαγή του ονόματος του υπολογιστή σας και άλλων ρυθμίσεων του συστήματος
- Προσθήκη συσκευής ή εκτυπωτή και αλλαγή άλλων ρυθμίσεων του συστήματος
- Λήψη βοήθειας και υποστήριξης για το συγκεκριμένο μοντέλο που διαθέτετε
- Εγκατάσταση λογισμικού υποστήριξης HP για τον υπολογιστή σας
- Αγορά αναλωσίμων και αξεσουάρ για τον υπολογιστή σας

Για πρόσβαση σε αυτή τη θέση, κατευθύνετε το ποντίκι στην πάνω δεξιά ή κάτω δεξιά γωνία της οθόνης Έναρξης για να εμφανιστούν τα σύμβολα και κάντε κλικ στο **Ρυθμίσεις** > **Αλλαγή ρυθμίσεων υπολογιστή**.

# <span id="page-34-0"></span>**3 Έναρξη χρήσης με τα Windows 10**

## **Ενεργοποίηση και προσαρμογή του λογισμικού**

Εάν ο υπολογιστής σας δεν συνοδευόταν από λειτουργικό σύστημα Windows®, ορισμένα τμήματα αυτής της τεκμηρίωσης ενδεχομένως δεν ισχύουν για αυτόν. Στην online βοήθεια μπορείτε να βρείτε πρόσθετες πληροφορίες, μετά την ενεργοποίηση του λειτουργικού συστήματος.

Στην online βοήθεια μπορείτε να βρείτε πρόσθετες πληροφορίες, μετά την ενεργοποίηση του λειτουργικού συστήματος.

**ΣΗΜΕΙΩΣΗ:** Βεβαιωθείτε ότι υπάρχει κενό 10,2 εκατοστών (4 ιντσών) στο πίσω μέρος της μονάδας και πάνω από την οθόνη ώστε να διευκολύνεται η απαιτούμενη ροή αέρα.

## **Ενεργοποίηση του λειτουργικού συστήματος Windows**

Το λειτουργικό σύστημα ενεργοποιείται αυτόματα την πρώτη φορά που ανοίγετε τον υπολογιστή σας. Η διαδικασία αυτή θα διαρκέσει από 5 έως 10 λεπτά. Διαβάστε προσεκτικά και ακολουθήστε τις οδηγίες που εμφανίζονται στην οθόνη για να ολοκληρώσετε την ενεργοποίηση.

Συνιστάται να δηλώσετε τον υπολογιστή σας στην HP κατά τη διάρκεια της εγκατάστασης του λειτουργικού συστήματος έτσι ώστε να λαμβάνετε σημαντικές ενημερώσεις λογισμικού και να εγγραφείτε για ειδικές προσφορές. Μπορείτε επίσης να δηλώσετε τον υπολογιστή σας στην HP χρησιμοποιώντας την εφαρμογή **Register with HP** (Δήλωση προϊόντος στην HP) στην οθόνη Έναρξη.

**ΠΡΟΣΟΧΗ:** Μόλις αρχίσει η διαδικασία ενεργοποίησης, ΜΗΝ ΑΠΕΝΕΡΓΟΠΟΙΗΣΕΤΕ ΤΟΝ ΥΠΟΛΟΓΙΣΤΗ ΜΕΧΡΙ ΝΑ ΟΛΟΚΛΗΡΩΘΕΙ Η ΔΙΑΔΙΚΑΣΙΑ. Η απενεργοποίηση του υπολογιστή κατά τη διαδικασία ενεργοποίησης μπορεί να προκαλέσει βλάβη στο λογισμικό που εκτελείται στον υπολογιστή ή να αποτρέψει τη σωστή του εγκατάσταση.

### **Λήψη ενημερώσεων των Windows**

Η Microsoft ενδέχεται να κυκλοφορήσει ενημερώσεις για το λειτουργικό σύστημα. Για τη διατήρηση της βέλτιστης λειτουργίας του υπολογιστή, η HP συνιστά να ελέγχετε για τις πιο πρόσφατες ενημερώσεις κατά τη διάρκεια της αρχικής εγκατάστασης και περιοδικά καθ' όλη τη διάρκεια ζωής του υπολογιστή.

Εκτελέστε το Windows Update όσο το δυνατό συντομότερα μετά την εγκατάσταση του υπολογιστή σας.

- **1.** Από τη γραμμή εργασιών, πληκτρολογήστε Ενημέρωση Windows και, στη συνέχεια, στο παράθυρο αναζήτησης, επιλέξτε **Έλεγχος για ενημερώσεις**.
- **2.** Κάντε κλικ στο **Ενημέρωση & επαναφορά** και, στη συνέχεια, κάντε κλικ στο **Έλεγχος για ενημερώσεις**.
- **3.** Εκτελείτε το Windows Update μία φορά το μήνα.

## **Προσαρμογή της εμφάνισης της οθόνης**

Μπορείτε να επιλέξετε ή να αλλάξετε τους ρυθμούς ανανέωσης της οθόνης, την ανάλυση της οθόνης, τις ρυθμίσεις των χρωμάτων, τα μεγέθη των γραμματοσειρών και τις ρυθμίσεις διαχείρισης ενέργειας.

Για περισσότερες πληροφορίες, ανατρέξτε στην online τεκμηρίωση που συνοδεύει το βοηθητικό πρόγραμμα ελεγκτή γραφικών ή την τεκμηρίωση που συνοδεύει την οθόνη σας.

<span id="page-35-0"></span>**▲** Κάντε δεξί κλικ στην επιφάνεια εργασίας των Windows, στη συνέχεια κάντε κλικ στο **Εξατομίκευση** ή στο **Ανάλυση οθόνης** για να αλλάξετε τις ρυθμίσεις οθόνης.

– ή –

Κάντε κλικ στο εικονίδιο **Έναρξη**, κάντε κλικ στο **Ρυθμίσεις** και κάντε κλικ στο **Εξατομίκευση**.

## **Απενεργοποίηση του υπολογιστή**

Για να κλείσετε σωστά τον προσωπικό σας υπολογιστή, τερματίστε πρώτα το λειτουργικό σύστημα.

**▲** Κάντε κλικ στο εικονίδιο **Έναρξη**, κάντε κλικ στο εικονίδιο **Λειτουργία** και, στη συνέχεια, επιλέξτε **Τερματισμός λειτουργίας**.

– ή –

Από τη γραμμή εργασιών, πληκτρολογήστε ρυθμίσεις, επιλέξτε **Ρυθμίσεις**, πληκτρολογήστε τερματισμός και, στη συνέχεια, κάντε κλικ στο **Απενεργοποίηση του υπολογιστή**.

## **Αν αντιμετωπίσετε προβλήματα**

Υπάρχουν διάφοροι τρόποι διάγνωσης και επίλυσης πιθανών προβλημάτων. Η HP παρέχει πολλά ιδιόκτητα διαγνωστικά εργαλεία αλλά συνιστά μια προσέγγιση επίλυσης προβλημάτων που βασίζεται σε διαδοχικά βήματα, από την πιο απλή έως την πιο σύνθετη αιτία.

- Οπτική επιθεώρηση
- Κώδικες φωτεινών ενδείξεων ή ήχων
- Αντιμετώπιση προβλημάτων HP Support Assistant
- **HP PC Hardware Diagnostics**
- HP Support (Υποστήριξη DDC/CI)
- Επαναφορά συστήματος
- Επαναφορά συστήματος

### **Βασική αντιμετώπιση προβλημάτων**

Πραγματοποιήστε τις διαδικασίες της αντιμετώπισης προβλημάτων σε αυτή την ενότητα με τη σειρά που αναφέρονται, μέχρι να επιλυθεί το πρόβλημα. Μπορείτε να βρείτε επιπλέον πληροφορίες αντιμετώπισης προβλημάτων στον ολοκληρωμένο οδηγό *Maintenance and Service Guide* (Οδηγός συντήρησης και επισκευής) (διαθέσιμος μόνο στα αγγλικά) που διατίθεται στην τοποθεσία <http://www.hp.com/support>. Επιλέξτε να **βρείτε το προϊόν σας**, εισαγάγετε τον αριθμό μοντέλου του υπολογιστή και επιλέξτε Αναζήτηση.

#### **Οπτική επιθεώρηση: Δεν υπάρχει επανεκκίνηση, δεν υπάρχει ισχύς, δεν υπάρχει εικόνα**

**ΠΡΟΣΟΧΗ:** Όταν ο υπολογιστής είναι συνδεδεμένος σε πρίζα AC, υπάρχει πάντα τάση στη μητρική κάρτα. Για να μειώσετε τον κίνδυνο βλάβης της μητρικής κάρτας ή κάποιου από τα εξαρτήματα, αποσυνδέετε πάντα το καλώδιο τροφοδοσίας από την πηγή ρεύματος πριν ανοίξετε τον υπολογιστή.

Εάν παρουσιαστούν προβλήματα με τον υπολογιστή, την οθόνη ή το λογισμικό, ανατρέξτε στην παρακάτω λίστα γενικών υποδείξεων προτού προχωρήσετε σε περαιτέρω ενέργειες:

- Βεβαιωθείτε ότι ο υπολογιστής και η οθόνη είναι συνδεδεμένα με το ηλεκτρικό ρεύμα.
- Βεβαιωθείτε πως ο διακόπτης επιλογής τάσης (σε μερικά μοντέλα) είναι ρυθμισμένος στο κατάλληλο επίπεδο τάσης για την περιοχή σας (115 V ή 230 V).
- <span id="page-36-0"></span>● Ελέγξτε αν ο υπολογιστής είναι ενεργοποιημένος (η φωτεινή ένδειξη ενεργοποίησης είναι αναμμένη).
- Ελέγξτε αν η οθόνη είναι ενεργοποιημένη (η φωτεινή ένδειξη της οθόνης είναι αναμμένη).
- Αυξήστε τη φωτεινότητα και την αντίθεση χρησιμοποιώντας τα αντίστοιχα κουμπιά της οθόνης εάν η εικόνα είναι σκοτεινή.
- Αν το σύστημα δεν επανεκκινεί, πατήστε και κρατήστε πατημένο οποιοδήποτε πλήκτρο. Εάν ακούσετε ηχητικά σήματα, τότε το πληκτρολόγιο λειτουργεί σωστά.
- Ελέγξτε όλα τα καλώδια για τυχόν χαλαρές ή εσφαλμένες συνδέσεις.
- Επαναφέρετε τον υπολογιστή από την αναστολή λειτουργίας πατώντας ένα οποιοδήποτε πλήκτρο στο πληκτρολόγιο ή πατώντας το κουμπί λειτουργίας. Αν το σύστημα παραμένει σε αναστολή λειτουργίας, απενεργοποιήστε τον υπολογιστή κρατώντας πατημένο το κουμπί λειτουργίας για τουλάχιστον τέσσερα δευτερόλεπτα. Στη συνέχεια, πατήστε ξανά το κουμπί λειτουργίας για να επανεκκινήσετε τον υπολογιστή. Αν δεν γίνεται τερματισμός της λειτουργίας του συστήματος, αποσυνδέστε το καλώδιο τροφοδοσίας, περιμένετε μερικά δευτερόλεπτα και συνδέστε το ξανά. Αν στο Computer Setup (Ρύθμιση παραμέτρων υπολογιστή) έχει επιλεγεί η λειτουργία αυτόματης εκκίνησης σε περίπτωση διακοπής ρεύματος, ο υπολογιστής θα πραγματοποιήσει επανεκκίνηση. Αν ο υπολογιστής δεν επανεκκινήσει, πατήστε το κουμπί λειτουργίας.
- Ρυθμίστε ξανά τις παραμέτρους του υπολογιστή σας μετά την εγκατάσταση κάρτας επέκτασης ή άλλου προαιρετικού εξαρτήματος που δεν υποστηρίζουν το πρότυπο τοποθέτησης και άμεσης λειτουργίας (plug and play).
- Βεβαιωθείτε ότι έχουν εγκατασταθεί όλα τα απαιτούμενα προγράμματα οδήγησης συσκευών. Για παράδειγμα, εάν χρησιμοποιείτε εκτυπωτή, χρειάζεστε ένα πρόγραμμα οδήγησης για το συγκεκριμένο μοντέλο.
- Αφαιρέστε όλα τα μέσα εκκίνησης (CD/DVD ή συσκευή USB) από το σύστημα πριν το ενεργοποιήσετε.
- Εάν έχετε εγκαταστήσει λειτουργικό σύστημα διαφορετικό από αυτό που υπήρχε εγκατεστημένο από τον κατασκευαστή, βεβαιωθείτε ότι το νέο λειτουργικό σύστημα υποστηρίζεται από τον υπολογιστή σας.
- Αν το σύστημα έχει εγκατεστημένες πολλαπλές πηγές βίντεο (ενσωματωμένο, PCI ή προσαρμογείς PCI-Express) (ενσωματωμένο βίντεο μόνο σε ορισμένα μοντέλα), και μία οθόνη, η οθόνη πρέπει να είναι συνδεδεμένη στη θύρα οθόνης της πηγής που έχει επιλεγεί ως η κύρια πηγή βίντεο. Κατά την εκκίνηση, οι άλλες υποδοχές βίντεο απενεργοποιούνται και αν η οθόνη είναι συνδεδεμένη σε μια από αυτές τις θύρες, δεν θα λειτουργεί. Μπορείτε να επιλέξετε ή να αλλάξετε την προεπιλεγμένη κύρια πηγή βίντεο στο Computer Setup (Ρύθμιση παραμέτρων υπολογιστή).

### **Κώδικες φωτεινών ενδείξεων ή ήχων: Επεξήγηση φωτεινών ενδείξεων διαγνωστικού ελέγχου πρόσοψης και ηχητικών σημάτων κατά το POST**

Εάν δείτε φωτεινές ενδείξεις που αναβοσβήνουν στην μπροστινή πλευρά του υπολογιστή ή ακούσετε ηχητικά σήματα, ανατρέξτε στον οδηγό *Maintenance and Service Guide* (Οδηγός συντήρησης και επισκευής) (διαθέσιμος μόνο στα αγγλικά) για την ερμηνεία τους και τις προτεινόμενες ενέργειες.

#### **HP Support Assistant**

Το HP Support Assistant είναι μια εφαρμογή της HP που σας βοηθάει να διατηρείτε την απόδοση του υπολογιστή και να επιλύετε προβλήματα μέσω αυτοματοποιημένων ενημερώσεων και βελτιστοποίησης της απόδοσης, ενσωματωμένων διαγνωστικών και καθοδηγούμενης βοήθειας. Το HP Support Assistant είναι προεγκατεστημένο σε όλους τους υπολογιστές HP ή Compaq με Windows 10.

Για να αποκτήσετε πρόσβαση στο HP Support Assistant στα Windows 10, πληκτρολογήστε υποστήριξη στο πλαίσιο αναζήτησης της γραμμής εργασιών και, στη συνέχεια, επιλέξτε την εφαρμογή **HP Support Assistant**.

#### <span id="page-37-0"></span>**Χρήση, ενημέρωση και συντήρηση του υπολογιστή**

Χρησιμοποιώντας το HP Support Assistant, μπορείτε να εκτελέσετε από μία θέση τις ακόλουθες εργασίες:

- Προβολή του ονόματος του υπολογιστή και άλλων προδιαγραφών του συστήματος
- Προβολή της τεκμηρίωσης χρήστη
- Προσθήκη συσκευής ή εκτυπωτή και να αλλαγή άλλων ρυθμίσεων συστήματος
- Λήψη βοήθειας και υποστήριξης για το συγκεκριμένο μοντέλο
- Εγκατάσταση λογισμικού υποστήριξης HP για τον υπολογιστή σας
- Αγορά αναλωσίμων εκτυπωτή για τον υπολογιστή σας

#### **Χρήση του HP PC Hardware Diagnostics**

Αν το HP Support Assistant δεν μπορεί να εντοπίσει ένα πρόβλημα, δοκιμάστε τη διαγνωστική λύση υλικού UEFI-based που η HP συμπεριλαμβάνει σε όλα τα προϊόντα. Μπορείτε να χρησιμοποιήσετε αυτό το εργαλείο ακόμη κι αν ο υπολογιστής δεν εκκινεί το λειτουργικό σύστημα. Το εργαλείο αυτό λειτουργεί επίσης με στοιχεία τα οποία δεν διαγιγνώσκονται στο HP.

#### **Γιατί να χρησιμοποιήσετε το HP PC Hardware Diagnostics**

Τα εργαλεία του HP PC Hardware Diagnostic απλοποιούν τη διαδικασία διάγνωσης προβλημάτων υλικού και επιταχύνουν τη διαδικασία υποστήριξης όταν εντοπιστούν προβλήματα. Τα εργαλεία εξοικονομούν χρόνο επισημαίνοντας το στοιχείο που πρέπει να αντικατασταθεί.

- **Απομόνωση πραγματικών βλαβών υλικού**: Οι διαγνωστικοί έλεγχοι εκτελούνται εκτός του λειτουργικού συστήματος έτσι ώστε να απομονώνουν με αποτελεσματικό τρόπο τις βλάβες του υλικού από προβλήματα τα οποία πιθανόν προκλήθηκαν από το λειτουργικό σύστημα ή άλλα στοιχεία λογισμικού.
- **Αναγνωριστικός αριθμός (ID) βλάβης**: Όταν εντοπιστεί μια βλάβη η οποία απαιτεί αντικατάσταση υλικού, δημιουργείται ένας αναγνωριστικός αριθμός βλάβης 24-ψηφίων. Μπορείτε να παρέχετε αυτόν τον αναγνωριστικό αριθμό (ID) στον αντιπρόσωπο κλήσης, ο οποίος είτε θα προγραμματίσει τις εργασίες υποστήριξης ή θα παρέχει ανταλλακτικά.

#### **Πώς να αποκτήσετε πρόσβαση και να εκτελέσετε το HP PC Hardware Diagnostics**

Μπορείτε να εκτελέσετε τα διαγνωστικά από ένα από τα τρία μέρη, ανάλογα με την προτίμησή σας και την κατάσταση του υπολογιστή.

- **1.** Ενεργοποιήστε τον υπολογιστή και πατήστε το πλήκτρο Esc επαναληπτικά μέχρι να εμφανιστεί το μενού εκκίνησης του BIOS.
- **2.** Πατήστε το πλήκτρο F2 ή επιλέξτε **Diagnostics (F2)** (Διαγνωστικοί έλεγχοι F2).

Με το πάτημα του πλήκτρου F2 το σύστημα πραγματοποιεί αναζήτηση για τους διαγνωστικούς ελέγχους με την ακόλουθη σειρά:

- **α.** Σε συνδεδεμένη μονάδα USB (για λήψη των εργαλείων διαγνωστικού ελέγχου σε μια μονάδα USB, βλ. οδηγίες στο [Λήψη του HP PC Hardware Diagnostics σε μια συσκευή USB](#page-27-0) στη σελίδα 20)
- **β.** Μονάδα σκληρού δίσκου
- **γ.** Ένα κεντρικό σετ εργαλείων διαγνωστικού ελέγχου στο BIOS (για τη μνήμη και τη μονάδα σκληρού δίσκου) που είναι προσβάσιμα μόνο αν δεν ανιχνευτούν μονάδες USB ή σκληρού δίσκου

#### <span id="page-38-0"></span>**Λήψη του HP PC Hardware Diagnostics σε μια συσκευή USB**

**ΣΗΜΕΙΩΣΗ:** Οι οδηγίες για τη λήψη του HP PC Hardware Diagnostics (UEFI) παρέχονται μόνο στα Αγγλικά.

Υπάρχουν δύο επιλογές για τη λήψη του HP PC Hardware Diagnostics σε συσκευή USB.

**Επιλογή 1: Αρχική σελίδα του HP PC Diagnostics** — Παρέχει πρόσβαση στην πιο πρόσφατη έκδοση UEFI

- **1.** Επισκεφτείτε τη διεύθυνση <http://hp.com/go/techcenter/pcdiags>.
- **2.** Στην ενότητα **HP PC Hardware Diagnostics**, κάντε κλικ στη σύνδεση **Λήψη** και, στη συνέχεια, επιλέξτε **Εκτέλεση**.

**Επιλογή 2: Σελίδες υποστήριξης και προγραμμάτων οδήγησης**—Παρέχουν λήψεις για κάποιο προϊόν για παλιές και νέες εκδόσεις

- **1.** Επισκεφτείτε τη διεύθυνση <http://www.hp.com>.
- **2.** Τοποθετήστε το δείκτη του ποντικιού στην επιλογή **Υποστήριξη** στο επάνω μέρος της σελίδας και επιλέξτε **Λήψη προγραμμάτων οδήγησης**.
- **3.** Στο πλαίσιο κειμένου, πληκτρολογήστε το όνομα προϊόντος και, στη συνέχεια, κάντε κλικ στο κουμπί **Έναρξη**.

– ή –

Κάντε κλικ στο κουμπί **Εύρεση τώρα** για να επιτρέψετε στην HP να εντοπίσει αυτόματα το προϊόν σας.

- **4.** Επιλέξτε το μοντέλο του υπολογιστή σας και, στη συνέχεια, επιλέξτε το λειτουργικό σας σύστημα.
- **5.** Στην ενότητα **Διαγνωστικά**, επιλέξτε **HP UEFI Support Environment**.

– ή –

Κάντε κλικ στο κουμπί **Λήψη** και, στη συνέχεια, επιλέξτε **Εκτέλεση**.

#### **Πριν καλέσετε για υποστήριξη**

**ΠΡΟΕΙΔ/ΣΗ!** Όταν ο υπολογιστής είναι συνδεδεμένος σε μια πρίζα AC, η τάση εφαρμόζεται πάντα στην μητρική πλακέτα. Για να αποφύγετε τον κίνδυνο τραυματισμού από ηλεκτροπληξία ή/και επαφή με θερμές επιφάνειες, αποσυνδέετε το καλώδιο τροφοδοσίας από την πρίζα και αφήνετε τα εσωτερικά τμήματα του συστήματος να κρυώσουν πριν τα ακουμπήσετε.

Αν αντιμετωπίζετε προβλήματα με τον υπολογιστή, δοκιμάστε τις κατάλληλες λύσεις όπως παρουσιάστηκαν στις προηγούμενες ενότητες και όπως συνοψίζονται παρακάτω για να απομονώσετε το ακριβές πρόβλημα πριν καλέσετε τεχνική υποστήριξη.

- Ελέγξτε τη φωτεινή ένδειξη λειτουργίας στο μπροστινό μέρος του υπολογιστή για να δείτε αν αναβοσβήνει ή ακούστε αν ο υπολογιστής εκπέμπει μια σειρά από ηχητικά σήματα. Οι φωτεινές ενδείξεις που αναβοσβήνουν ή/και τα ηχητικά σήματα είναι κωδικοί σφαλμάτων που θα σας βοηθήσουν να διαγνώσετε το πρόβλημα. Ανατρέξτε στο *Maintenance and Service Guide* (Οδηγός συντήρησης και επισκευών) (μόνο στα Αγγλικά) για λεπτομέρειες.
- Εάν η οθόνη είναι κενή, συνδέστε τη σε διαφορετική θύρα βίντεο του υπολογιστή εάν υπάρχει κάποιο διαθέσιμο, ή αντικαταστήστε την οθόνη με μια οθόνη που γνωρίζετε ότι λειτουργεί σωστά.
- Αν ο υπολογιστής λειτουργεί σε δίκτυο:
	- Χρησιμοποιήστε ένα διαφορετικό καλώδιο δικτύου για να συνδέσετε τον υπολογιστή σας στο δίκτυο.
	- Συνδέστε έναν διαφορετικό υπολογιστή με ένα διαφορετικό καλώδιο στο δίκτυο.

<span id="page-39-0"></span>Αν το πρόβλημα δεν επιλύεται, μπορεί να έχει πάθει βλάβη ο ακροδέκτης δικτύου στον υπολογιστή σας ή στον τοίχο.

- Αν προσθέσατε πρόσφατα νέο υλικό, αφαιρέστε το υλικό.
- Αν προσθέσατε πρόσφατα νέο λογισμικό, καταργήστε την εγκατάσταση του λογισμικού.
- Παρέχεται ολοκληρωμένη τεχνική υποστήριξη online, στη διεύθυνση<http://www.hp.com/support>.
- Αν ο υπολογιστής ενεργοποιηθεί αλλά δεν πραγματοποιεί επανεκκίνηση στο λειτουργικό σύστημα, μπορείτε να εκτελέσετε το βοηθητικό πρόβλημα διάγνωσης "pre-boot", HP PC Hardware Diagnostics. Ανατρέξτε στην ενότητα [Χρήση του HP PC Hardware Diagnostics](#page-11-0) στη σελίδα 4 για περισσότερες πληροφορίες.
- Εάν ο υπολογιστής πραγματοποιήσει εκκίνηση από το λειτουργικό σύστημα, χρησιμοποιήστε ένα από τα ακόλουθα εργαλεία. Παρέχουν εργαλεία διαγνωστικού ελέγχου αυτόματης διόρθωσης και χαρακτηριστικά online συνομιλίας (εάν διατίθεται επίσης πρόσβαση στο Internet).
	- Αν έχετε το HP Support Assistant, μπορείτε να μεταβείτε σε αυτό από την οθόνη Έναρξη επιλέγοντας την εφαρμογή **HP Support Assistant**, κάνοντας κλικ στο **Ο υπολογιστής μου** και επιλέγοντας **Διαγνωστικά εργαλεία**.
	- Αν δεν έχετε εγκατεστημένο το HP Support Assistant, μπορείτε να μεταβείτε στο HP Instant Support Professional Edition στη διεύθυνση [http://www.hp.com/go/ispe.](http://www.hp.com/go/ispe)

Για τις πιο πρόσφατες online πληροφορίες υποστήριξης, λογισμικό και προγράμματα οδήγησης, προληπτική ειδοποίηση και την παγκόσμια κοινότητα των ειδικών και ομότιμων της HP, μεταβείτε στο κέντρο υποστήριξης επιχειρήσεων (BSC) στην τοποθεσία<http://www.hp.com/go/bizsupport>.

Παρέχεται ολοκληρωμένη τεχνική υποστήριξη online, στη διεύθυνση<http://www.hp.com/support>.

Αν είναι απαραίτητο να ζητήσετε τεχνική υποστήριξη, να είστε έτοιμοι να κάνετε τις ακόλουθες ενέργειες για να είστε σίγουροι ότι το τηλεφώνημα σας θα έχει το αναμενόμενο αποτέλεσμα:

- Πριν καλέσετε:
	- Να αφαιρέσετε οποιοδήποτε υλικό προσθέσατε πρόσφατα στον υπολογιστή σας.
	- Να αφαιρέσετε οποιοδήποτε λογισμικό εγκαταστήσατε πρόσφατα.
	- Σημειώστε τον αριθμό (ID) προϊόντος, τους σειριακούς αριθμούς υπολογιστή και οθόνης και τον αριθμό (ID) σφάλματος εκτελώντας το διαγνωστικό έλεγχο αν υπάρχει.
- Να είστε μπροστά στον υπολογιστή σας όταν τηλεφωνείτε.
- Να συζητήσετε το πρόβλημα με τον τεχνικό της υπηρεσίας τεχνικής υποστήριξης.

**ΣΗΜΕΙΩΣΗ:** Για πληροφορίες σχετικά με πωλήσεις και αναβαθμίσεις εγγυήσεων (ΗΡ Care Pack), επικοινωνήστε με τον τοπικό, εξουσιοδοτημένο παροχέα υποστήριξης ή αντιπρόσωπο.

#### **Δημιουργία αντιγράφων ασφαλείας, αποκατάσταση και επαναφορά στα Windows 10**

Αυτή η ενότητα παρέχει πληροφορίες σχετικά με τις ακόλουθες διαδικασίες. Οι πληροφορίες που περιλαμβάνονται στην ενότητα αφορούν την τυπική διαδικασία για τα περισσότερα μοντέλα.

- Δημιουργία μέσων αποκατάστασης και αντιγράφων ασφαλείας
- Επαναφορά και αποκατάσταση του συστήματός σας

Για περισσότερες πληροφορίες, ανατρέξτε στη Βοήθεια και υποστήριξη.

**▲** Πληκτρολογήστε βοήθεια στο πλαίσιο αναζήτησης της γραμμής εργασιών και, στη συνέχεια, επιλέξτε **Βοήθεια και υποστήριξη**.

#### <span id="page-40-0"></span>**Δημιουργία μέσων επαναφοράς και αντιγράφων ασφαλείας**

Οι παρακάτω μέθοδοι δημιουργίας μέσων επαναφοράς και αντιγράφων ασφαλείας διατίθενται μόνο σε επιλεγμένα προϊόντα. Επιλέξτε μέθοδο σύμφωνα με το μοντέλο του υπολογιστή σας.

- Aφού εγκαταστήσετε επιτυχώς τον υπολογιστή, χρησιμοποιήστε το HP Recovery Manager για να δημιουργήσετε μέσα επαναφοράς HP. Με το βήμα αυτό δημιουργείται αντίγραφο ασφαλείας του διαμερίσματος επαναφοράς HP στον υπολογιστή. Το αντίγραφο ασφαλείας μπορεί να χρησιμοποιηθεί για την επανεγκατάσταση του αρχικού λειτουργικού συστήματος σε περιπτώσεις όπου η μονάδα σκληρού δίσκου έχει καταστραφεί ή έχει αντικατασταθεί. Για πληροφορίες σχετικά με τη δημιουργία μέσων επαναφοράς, ανατρέξτε στην ενότητα Δημιουργία μέσων επαναφοράς HP (μόνο σε επιλεγμένα προϊόντα) στη σελίδα 33. Για πληροφορίες σχετικά με τις επιλογές επαναφοράς που είναι διαθέσιμες με τη χρήση των μέσων επαναφοράς, ανατρέξτε στην ενότητα [Τι πρέπει να γνωρίζετε πριν ξεκινήσετε](#page-43-0) [στη σελίδα 36.](#page-43-0)
- Χρησιμοποιήστε τα εργαλεία των Windows για να δημιουργήσετε σημεία επαναφοράς του συστήματος και αντίγραφα ασφαλείας των προσωπικών σας πληροφοριών.

Για περισσότερες πληροφορίες, ανατρέξτε στην ενότητα [Χρήση των εργαλείων των Windows](#page-42-0)  [στη σελίδα 35.](#page-42-0)

**ΣΗΜΕΙΩΣΗ:** Εάν ο χώρος αποθήκευσης είναι 32 GB ή μικρότερος, η λειτουργία "Επαναφορά Συστήματος" της Microsoft απενεργοποιείται από προεπιλογή.

#### **Δημιουργία μέσων επαναφοράς HP (μόνο σε επιλεγμένα προϊόντα)**

Εάν είναι δυνατό, ελέγξτε εάν υπάρχει διαμέρισμα επαναφοράς και διαμέρισμα των Windows. Στο μενού "Έναρξη" επιλέξτε **Εξερεύνηση αρχείων**.

Εάν ο υπολογιστής δεν περιλαμβάνει το διαμέρισμα των Windows και το διαμέρισμα επαναφοράς, μπορείτε να προμηθευτείτε μέσα επαναφοράς για το σύστημά σας από την Υποστήριξη. Ανατρέξτε στο έντυπο *Worldwide Telephone Numbers* (Διεθνείς τηλεφωνικοί αριθμοί) που συνοδεύει τον υπολογιστή. Μπορείτε επίσης να βρείτε τις πληροφορίες επικοινωνίας στην τοποθεσία web της HP. Μεταβείτε στη διεύθυνση [http://www.hp.com/support,](http://www.hp.com/support) επιλέξτε τη χώρα ή περιοχή σας και ακολουθήστε τις οδηγίες που εμφανίζονται στην οθόνη.

Μπορείτε να χρησιμοποιήσετε τα εργαλεία των Windows για να δημιουργήσετε σημεία επαναφοράς του συστήματος και αντίγραφα ασφαλείας των προσωπικών σας πληροφοριών, βλ. [Χρήση των εργαλείων](#page-42-0)  των Windows [στη σελίδα 35](#page-42-0).

- Εάν ο υπολογιστής σας δεν περιλαμβάνει διαμέρισμα επαναφοράς και διαμέρισμα των Windows, μπορείτε να χρησιμοποιήσετε το HP Recovery Manager για να δημιουργήσετε μέσα επαναφοράς αφού ρυθμίσετε σωστά τον υπολογιστή. Τα μέσα επαναφοράς HP μπορούν να χρησιμοποιηθούν για την επαναφορά του συστήματος αν καταστραφεί η μονάδα σκληρού δίσκου. Κατά την επαναφορά συστήματος, γίνεται επανεγκατάσταση του αρχικού λειτουργικού συστήματος και των εργοστασιακά εγκατεστημένων προγραμμάτων λογισμικού και έπειτα γίνεται ρύθμιση των παραμέτρων των προγραμμάτων. Τα μέσα επαναφοράς HP μπορούν επίσης να χρησιμοποιηθούν για την προσαρμογή του συστήματος ή για την επαναφορά της εργοστασιακής εικόνας σε περίπτωση αντικατάστασης της μονάδας σκληρού δίσκου.
	- Μπορείτε να δημιουργήσετε μόνο ένα σετ μέσων επαναφοράς. Πρέπει να χειρίζεστε τα εργαλεία επαναφοράς με προσοχή και να τα φυλάσσετε σε ασφαλές μέρος.
	- Το HP Recovery Manager ελέγχει τον υπολογιστή και προσδιορίζει τον απαιτούμενο χώρο αποθήκευσης για τα μέσα που θα χρειαστείτε.
	- Για να δημιουργήστε δίσκους επαναφοράς, ο υπολογιστής πρέπει να διαθέτει μονάδα οπτικού δίσκου με δυνατότητα εγγραφής DVD και θα πρέπει να χρησιμοποιήσετε μόνο κενούς δίσκους DVD-R, DVD+R, DVD-R DL ή DVD+R DL υψηλής ποιότητας. Μη χρησιμοποιήσετε επανεγγράψιμους

δίσκους, π.χ. CD±RW, DVD±RW, DVD±RW διπλής επίστρωσης ή δίσκους BD-RE (επανεγγράψιμοι δίσκοι Blu-ray). Δεν είναι συμβατοί με το λογισμικό HP Recovery Manager. Εναλλακτικά, μπορείτε να χρησιμοποιήσετε μια κενή μονάδα flash USB υψηλής ποιότητας.

- Εάν ο υπολογιστής σας δεν περιλαμβάνει ενσωματωμένη μονάδα οπτικού δίσκου με δυνατότητα εγγραφής DVD, αλλά θέλετε να δημιουργήσετε μέσα επαναφοράς σε DVD, μπορείτε να χρησιμοποιήσετε μια εξωτερική μονάδα οπτικού δίσκου (πωλείται ξεχωριστά) για να δημιουργήσετε δίσκους επαναφοράς. Αν χρησιμοποιείτε εξωτερική μονάδα οπτικού δίσκου, πρέπει να τη συνδέσετε απευθείας στη θύρα USB του υπολογιστή. Η μονάδα δίσκου δεν πρέπει να συνδεθεί σε θύρα USB μιας εξωτερικής συσκευής, π.χ. ενός διανομέα USB. Εάν δεν μπορείτε να δημιουργήσετε μέσα DVD μόνοι σας, μπορείτε να προμηθευτείτε δίσκους επαναφοράς για τον υπολογιστή σας από την HP. Ανατρέξτε στο έντυπο *Worldwide Telephone Numbers* (Διεθνείς τηλεφωνικοί αριθμοί) που συνοδεύει τον υπολογιστή. Μπορείτε επίσης να βρείτε τις πληροφορίες επικοινωνίας στην τοποθεσία web της HP. Μεταβείτε στη διεύθυνση [http://www.hp.com/support,](http://www.hp.com/support) επιλέξτε τη χώρα ή περιοχή σας και ακολουθήστε τις οδηγίες που εμφανίζονται στην οθόνη.
- Πριν ξεκινήσετε τη διαδικασία δημιουργίας των μέσων επαναφοράς, βεβαιωθείτε ότι ο υπολογιστής είναι συνδεδεμένος σε τροφοδοσία AC.
- Η διαδικασία δημιουργίας μπορεί να διαρκέσει μία ώρα ή και περισσότερο.
- Αν είναι απαραίτητο, μπορείτε να πραγματοποιήσετε έξοδο από το πρόγραμμα πριν ολοκληρωθεί η δημιουργία όλων των DVD επαναφοράς. Το HP Recovery Manager θα ολοκληρώσει την εγγραφή του τρέχοντος DVD. Την επόμενη φορά που θα ανοίξετε το ΗΡ Recovery Manager, θα σας ζητηθεί να συνεχίσετε.

Για τη δημιουργία μέσων επαναφοράς HP:

- **1.** Πληκτρολογήστε επαναφορά στο πλαίσιο αναζήτησης της γραμμής εργασιών και, στη συνέχεια, επιλέξτε **HP Recovery Manager**.
- **2.** Αν σας ζητηθεί, κάντε κλικ στο **Ναι** για να επιτρέψετε στο πρόγραμμα να συνεχίσει.
- **3.** Επιλέξτε **Δημιουργία μέσων επαναφοράς** και στη συνέχεια ακολουθήστε τις οδηγίες που εμφανίζονται στην οθόνη.

Εάν χρειαστεί να πραγματοποιήσετε επαναφορά του συστήματος, ανατρέξτε στην ενότητα [Επαναφορά](#page-42-0) [χρησιμοποιώντας το HP Recovery Manager](#page-42-0) στη σελίδα 35.

#### <span id="page-42-0"></span>**Χρήση των εργαλείων των Windows**

Μπορείτε να δημιουργήσετε μέσα επαναφοράς, σημεία επαναφοράς συστήματος και αντίγραφα ασφαλείας προσωπικών πληροφοριών με τα εργαλεία των Windows.

**ΣΗΜΕΙΩΣΗ:** Εάν ο χώρος αποθήκευσης είναι 32 GB ή μικρότερος, η λειτουργία "Επαναφορά Συστήματος" της Microsoft απενεργοποιείται από προεπιλογή.

Για περισσότερες πληροφορίες και βήματα, ανατρέξτε στη Βοήθεια και υποστήριξη.

**▲** Πληκτρολογήστε βοήθεια στο πλαίσιο αναζήτησης της γραμμής εργασιών και, στη συνέχεια, επιλέξτε Βοήθεια και υποστήριξη.

#### **Αποκατάσταση και επαναφορά**

Υπάρχουν πολλές επιλογές για να πραγματοποιήσετε επαναφορά του συστήματος. Επιλέξτε τη μέθοδο που ταιριάζει στην περίσταση και τις γνώσεις σας:

**ΣΗΜΑΝΤΙΚΟ:** Δεν είναι διαθέσιμες όλες οι μέθοδοι σε όλα τα προϊόντα.

- Τα Windows παρέχουν πολλές επιλογές για την επαναφορά από αντίγραφο ασφαλείας, την ανανέωση του υπολογιστή και την επαναφορά του υπολογιστή στην αρχική του κατάσταση. Για περισσότερες πληροφορίες, ανατρέξτε στη "Βοήθεια και υποστήριξη".
	- ▲ Πληκτρολογήστε βοήθεια στο πλαίσιο αναζήτησης της γραμμής εργασιών και, στη συνέχεια, επιλέξτε **Βοήθεια και υποστήριξη**.
- Εάν θέλετε να επιδιορθώσετε ένα πρόβλημα που αφορά κάποια προεγκατεστημένη εφαρμογή ή πρόγραμμα οδήγησης, χρησιμοποιήστε την επιλογή "Επανεγκατάσταση προγραμμάτων οδήγησης ή/και εφαρμογών" (μόνο σε επιλεγμένα προϊόντα) του HP Recovery Manager για να επανεγκαταστήσετε τη συγκεκριμένη εφαρμογή ή πρόγραμμα οδήγησης.
	- ▲ Πληκτρολογήστε επαναφορά στο πλαίσιο αναζήτησης της γραμμής εργασιών, επιλέξτε **HP Recovery Manager**, επιλέξτε **Επανεγκατάσταση προγραμμάτων οδήγησης ή/και εφαρμογών** και, στη συνέχεια, ακολουθήστε τις οδηγίες που εμφανίζονται στην οθόνη.
- Εάν θέλετε να επαναφέρετε το διαμέρισμα των Windows στην εργοστασιακή του ρύθμιση, μπορείτε να ενεργοποιήσετε την επιλογή "Επαναφορά συστήματος" από το διαμέρισμα επαναφοράς ΗΡ (μόνο σε επιλεγμένα προϊόντα) ή να χρησιμοποιήσετε τα μέσα επαναφοράς ΗΡ. Για περισσότερες πληροφορίες, ανατρέξτε στην ενότητα Επαναφορά χρησιμοποιώντας το HP Recovery Manager στη σελίδα 35. Εάν δεν έχετε δημιουργήσει ήδη μέσα επαναφοράς, ανατρέξτε στην ενότητα [Δημιουργία μέσων](#page-40-0)  [επαναφοράς HP \(μόνο σε επιλεγμένα προϊόντα\)](#page-40-0) στη σελίδα 33.
- Σε επιλεγμένα προϊόντα, εάν θέλετε να επαναφέρετε το αρχικό εργοστασιακό διαμέρισμα και περιεχόμενο του υπολογιστή ή εάν έχετε αντικαταστήσει τη μονάδα σκληρού δίσκου, μπορείτε να χρησιμοποιήσετε τη επιλογή "Επαναφορά εργοστασιακής ρύθμισης" των μέσων επαναφοράς HP. Για περισσότερες πληροφορίες, ανατρέξτε στην ενότητα Επαναφορά χρησιμοποιώντας το HP Recovery Manager στη σελίδα 35.
- Σε επιλεγμένα προϊόντα, εάν θέλετε να καταργήσετε το διαμέρισμα επαναφοράς για να εξοικονομήσετε χώρο στο σκληρό δίσκο, το HP Recovery Manager προσφέρει την επιλογή "Κατάργηση διαμερίσματος επαναφοράς".

Για περισσότερες πληροφορίες, ανατρέξτε στην ενότητα Κατάργηση του διαμερίσματος επαναφοράς [HP \(μόνο σε επιλεγμένα προϊόντα\)](#page-44-0) στη σελίδα 37.

#### **Επαναφορά χρησιμοποιώντας το HP Recovery Manager**

Το λογισμικό HP Recovery Manager σάς δίνει τη δυνατότητα να επαναφέρετε τον υπολογιστή στην αρχική εργοστασιακή κατάσταση χρησιμοποιώντας τα μέσα επαναφοράς ΗΡ που έχετε δημιουργήσει ή λάβει από <span id="page-43-0"></span>την HP ή χρησιμοποιώντας το διαμέρισμα επαναφοράς ΗΡ (μόνο σε επιλεγμένα προϊόντα). Εάν δεν έχετε δημιουργήσει ήδη μέσα επαναφοράς, ανατρέξτε στην ενότητα [Δημιουργία μέσων επαναφοράς HP \(μόνο σε](#page-40-0) [επιλεγμένα προϊόντα\)](#page-40-0) στη σελίδα 33.

#### **Τι πρέπει να γνωρίζετε πριν ξεκινήσετε**

- Το ΗΡ Recovery Manager επαναφέρει μόνο το λογισμικό που ήταν εγκατεστημένο από το εργοστάσιο. Για λογισμικό που δεν παρέχεται με αυτόν τον υπολογιστή, πρέπει είτε να πραγματοποιήσετε λήψη του λογισμικού από την τοποθεσία web του κατασκευαστή είτε να επανεγκαταστήσετε το λογισμικό από τα μέσα που παρέχονται από τον κατασκευαστή.
- **ΣΗΜΑΝΤΙΚΟ:** Η επαναφορά μέσω του HP Recovery Manager πρέπει να χρησιμοποιείται ως η τελευταία προσπάθεια επίλυσης προβλημάτων του υπολογιστή.
- Τα μέσα επαναφοράς HP πρέπει να χρησιμοποιούνται εάν η μονάδα σκληρού δίσκου παρουσιάσει βλάβη. Εάν δεν έχετε δημιουργήσει ήδη μέσα επαναφοράς, ανατρέξτε στην ενότητα [Δημιουργία μέσων](#page-40-0)  [επαναφοράς HP \(μόνο σε επιλεγμένα προϊόντα\)](#page-40-0) στη σελίδα 33.
- Για να χρησιμοποιήσετε την επιλογή "Επαναφορά εργοστασιακής ρύθμισης" (μόνο σε επιλεγμένα προϊόντα), πρέπει να χρησιμοποιήσετε τα μέσα επαναφοράς HP. Εάν δεν έχετε δημιουργήσει ήδη μέσα επαναφοράς, ανατρέξτε στην ενότητα [Δημιουργία μέσων επαναφοράς HP \(μόνο σε επιλεγμένα](#page-40-0)  προϊόντα) [στη σελίδα 33](#page-40-0).
- Εάν ο υπολογιστής δεν επιτρέπει τη δημιουργία μέσων επαναφοράς HP ή εάν τα μέσα επαναφοράς HP δεν λειτουργούν, μπορείτε να προμηθευτείτε μέσα επαναφοράς για το σύστημά σας από την Υποστήριξη. Ανατρέξτε στο έντυπο *Worldwide Telephone Numbers* (Διεθνείς τηλεφωνικοί αριθμοί) που συνοδεύει τον υπολογιστή. Μπορείτε επίσης να βρείτε τις πληροφορίες επικοινωνίας από την τοποθεσία web της HP. Μεταβείτε στη διεύθυνση <http://www.hp.com/support>, επιλέξτε τη χώρα ή περιοχή σας και ακολουθήστε τις οδηγίες που εμφανίζονται στην οθόνη.
- **ΣΗΜΑΝΤΙΚΟ:** Το HP Recovery Manager δεν παρέχει αυτόματα αντίγραφα ασφαλείας των προσωπικών σας δεδομένων. Προτού ξεκινήσετε την επαναφορά, δημιουργήστε αντίγραφα ασφαλείας των προσωπικών δεδομένων που θέλετε να διατηρήσετε.

Χρησιμοποιώντας τα μέσα επαναφοράς HP, μπορείτε να επιλέξετε μία από τις παρακάτω επιλογές επαναφοράς:

- **ΣΗΜΕΙΩΣΗ:** Κατά την έναρξη της διαδικασίας επαναφοράς εμφανίζονται μόνο οι επιλογές που είναι διαθέσιμες για τον υπολογιστή σας.
	- Επαναφορά συστήματος Γίνεται επανεγκατάσταση του αρχικού λειτουργικού συστήματος και διαμόρφωση των ρυθμίσεων των προγραμμάτων που είχαν εγκατασταθεί από το εργοστάσιο.
	- Επαναφορά εργοστασιακής κατάστασης Γίνεται επαναφορά του υπολογιστή στην αρχική, εργοστασιακή του κατάσταση με διαγραφή όλων των πληροφοριών από τη μονάδα σκληρού δίσκου και εκ νέου δημιουργία των διαμερισμάτων. Στη συνέχεια γίνεται επανεγκατάσταση του λειτουργικού συστήματος και του λογισμικού που είχε εγκατασταθεί από το εργοστάσιο.

Το διαμέρισμα επαναφοράς HP (μόνο σε επιλεγμένα μοντέλα) παρέχει μόνο τη δυνατότητα επαναφοράς συστήματος.

#### **Χρήση του διαμερίσματος επαναφοράς HP (μόνο σε επιλεγμένα προϊόντα)**

Το διαμέρισμα επαναφοράς HP σάς δίνει τη δυνατότητα να πραγματοποιήσετε επαναφορά του συστήματος χωρίς δίσκους επαναφοράς ή μονάδα flash USB επαναφοράς. Αυτό το είδος επαναφοράς μπορεί να χρησιμοποιηθεί μόνο εάν η μονάδα σκληρού δίσκου λειτουργεί.

Για να εκκινήσετε το HP Recovery Manager από το διαμέρισμα επαναφοράς HP:

<span id="page-44-0"></span>**1.** Πληκτρολογήστε επαναφορά στο πλαίσιο αναζήτησης της γραμμής εργασιών, επιλέξτε το **Recovery Manager** και, στη συνέχεια, επιλέξτε **Περιβάλλον επαναφοράς HP**.

 $-*h*$ 

Πατήστε το πλήκτρο f11 κατά την εκκίνηση του υπολογιστή ή πατήστε και κρατήστε πατημένο το πλήκτρο f11 ενώ πατάτε το κουμπί λειτουργίας.

- **2.** Επιλέξτε **Troubleshoot** (Αντιμετώπιση προβλημάτων) από το μενού επιλογών εκκίνησης.
- **3.** Πατήστε **Διαχείριση αποκατάστασης**, επιλέξτε **Αποκατάσταση συστήματος** και ακολουθήστε τις οδηγίες που εμφανίζονται στην οθόνη.

#### **Χρήση των μέσων επαναφοράς HP για επαναφορά**

Μπορείτε να χρησιμοποιήσετε τα μέσα επαναφοράς HP για την επαναφορά του αρχικού συστήματος. Η μέθοδος αυτή μπορεί να χρησιμοποιηθεί αν το σύστημά σας δεν διαθέτει διαμέρισμα επαναφοράς HP ή αν η μονάδα σκληρού δίσκου δεν λειτουργεί κανονικά.

- **1.** Εάν είναι δυνατό, δημιουργήστε αντίγραφα ασφαλείας όλων των προσωπικών σας αρχείων.
- **2.** Τοποθετήστε το μέσο επαναφοράς HP και επανεκκινήστε τον υπολογιστή.
- **ΣΗΜΕΙΩΣΗ:** Εάν ο υπολογιστής δεν επανεκκινηθεί αυτόματα στο ΗΡ Recovery Manager, αλλάξτε τη σειρά εκκίνησης. Ανατρέξτε στην ενότητα Αλλαγή της σειράς εκκίνησης του υπολογιστή στη σελίδα 37.
- **3.** Ακολουθήστε τις οδηγίες που εμφανίζονται στην οθόνη.

#### **Αλλαγή της σειράς εκκίνησης του υπολογιστή**

Εάν δεν γίνεται επανεκκίνηση του υπολογιστή στο HP Recovery Manager, μπορείτε να αλλάξετε τη σειρά εκκίνησης του υπολογιστή, δηλαδή τη σειρά των συσκευών στο BIOS στις οποίες αναζητά τις πληροφορίες εκκίνησης ο υπολογιστής. Μπορείτε να αλλάξετε την επιλογή σε μια μονάδα οπτικού δίσκου ή μονάδα flash USB.

Για να αλλάξετε τη σειρά εκκίνησης:

- **1.** Τοποθετήστε το μέσο επαναφοράς HP.
- **2.** Αποκτήστε πρόσβαση στο BIOS:

Επανεκκινήστε τον υπολογιστή, πατήστε γρήγορα το πλήκτρο esc και έπειτα πατήστε το πλήκτρο f9 για να εμφανιστούν οι επιλογές εκκίνησης.

- **3.** Επιλέξτε τη μονάδα οπτικού δίσκου ή τη μονάδα flash USB από την οποία θέλετε να γίνει εκκίνηση.
- **4.** Ακολουθήστε τις οδηγίες που εμφανίζονται στην οθόνη.

#### **Κατάργηση του διαμερίσματος επαναφοράς HP (μόνο σε επιλεγμένα προϊόντα)**

Με το λογισμικό HP Recovery Manager μπορείτε να καταργήσετε το διαμέρισμα επαναφοράς HP για να απελευθερώσετε χώρο στη μονάδα σκληρού δίσκου.

- **ΣΗΜΑΝΤΙΚΟ:** Μετά την κατάργηση του διαμερίσματος επαναφοράς HP, δεν θα έχετε τη δυνατότητα επαναφοράς του συστήματος ή να δημιουργίας μέσων επαναφοράς HP από το διαμέρισμα επαναφοράς HP. Συνεπώς, πριν καταργήσετε το διαμέρισμα επαναφοράς, δημιουργήστε μέσα επαναφοράς HP. Ανατρέξτε στην ενότητα [Δημιουργία μέσων επαναφοράς HP \(μόνο σε επιλεγμένα προϊόντα\)](#page-40-0) στη σελίδα 33.
- **ΣΗΜΕΙΩΣΗ:** Η επιλογή "Κατάργηση διαμερίσματος επαναφοράς" είναι διαθέσιμη μόνο σε προϊόντα που υποστηρίζουν αυτή τη λειτουργία.

Για να καταργήσετε το διαμέρισμα επαναφοράς HP, ακολουθήστε τα εξής βήματα:

- **1.** Πληκτρολογήστε επαναφορά στο πλαίσιο αναζήτησης της γραμμής εργασιών και, στη συνέχεια, επιλέξτε **HP Recovery Manager**.
- **2.** Επιλέξτε **Κατάργηση διαμερίσματος επαναφοράς** και ακολουθήστε τις οδηγίες που εμφανίζονται στην οθόνη.

# <span id="page-46-0"></span>**4 Εύρεση περισσότερων πληροφοριών**

**ΣΗΜΕΙΩΣΗ:** Μερικά ή όλα από τα ακόλουθα έγγραφα είναι διαθέσιμα στη μονάδα σκληρού δίσκου του υπολογιστή.

- *Έναρξη χρήσης*—Σας βοηθά να συνδέσετε τον υπολογιστή και τις περιφερειακές συσκευές και να εγκαταστήσετε το λογισμικό που παρέχεται από τον κατασκευαστή. Περιλαμβάνει επίσης βασικές πληροφορίες αντιμετώπισης προβλημάτων σε περίπτωση που αντιμετωπίσετε προβλήματα κατά την πρώτη εκκίνηση.
- *Hardware Reference Guide* (Οδηγός αναφοράς υλικού)—Παρέχει μια επισκόπηση του υλικού του προϊόντος, καθώς και οδηγίες για την αναβάθμιση αυτής της σειράς υπολογιστών. Περιλαμβάνονται πληροφορίες για τις μπαταρίες RTC, τη μνήμη και την τροφοδοσία ισχύος.
- *Maintenance and Service Guide*(Οδηγός συντήρησης και επισκευής) (διαθέσιμος μόνο στα αγγλικά)— Παρέχει πληροφορίες σχετικά με την αφαίρεση και αντικατάσταση εξαρτημάτων, την αντιμετώπιση προβλημάτων, τη διαχείριση της επιφάνειας εργασίας, τα βοηθητικά προγράμματα εγκατάστασης, την ασφάλεια, την τακτική φροντίδα, την αντιστοίχιση ακίδων υποδοχών, τα μηνύματα σφάλματος POST, τις ενδεικτικές λυχνίες διαγνωστικού ελέγχου και τους κωδικούς σφαλμάτων.
- *Οδηγός πληροφοριών ασφάλειας & κανονισμών*—Παρέχει πληροφορίες ασφάλειας και κανονισμών που διασφαλίζουν τη συμμόρφωση με κανονισμούς των Η.Π.Α., του Καναδά και διάφορους διεθνείς κανονισμούς.

#### **Πρόσβαση στους οδηγούς χρήσης (συστήματα με Windows 7)**

**▲** Επιλέξτε **Έναρξη** > **Όλα τα προγράμματα** > **Βοήθεια και υποστήριξη HP** > **Τεκμηρίωση της HP**.

#### **Πρόσβαση στους οδηγούς χρήσης (συστήματα με Windows 8)**

- **1.** Στην οθόνη "Έναρξη", πληκτρολογήστε τη λέξη support και επιλέξτε την εφαρμογή **HP Support Assistant**.
- **2.** Επιλέξτε **Ο Υπολογιστής μου** και, στη συνέχεια, επιλέξτε **Οδηγοί χρήσης**.

#### **Πρόσβαση στους οδηγούς χρήσης (συστήματα με Windows 10)**

- **1.** Πληκτρολογήστε υποστήριξη στο πλαίσιο αναζήτησης της γραμμής εργασιών και, στη συνέχεια, επιλέξτε την εφαρμογή **HP Support Assistant**.
- **2.** Επιλέξτε **Ο υπολογιστής μου**, επιλέξτε την καρτέλα **Προδιαγραφές** και, στη συνέχεια, επιλέξτε **Οδηγοί χρήσης**.

#### **Πρόσβαση στους οδηγούς χρήσης (συστήματα με Linux)**

Κάντε διπλό κλικ στο εικονίδιο **HP User Manuals** (Εγχειρίδια χρήστη HP) στην επιφάνεια εργασίας των Windows. Επιλέξτε το φάκελο που αντιστοιχεί στη γλώσσα σας. Επιλέξτε τον οδηγό στον οποίο θέλετε να μεταβείτε.

# <span id="page-47-0"></span>**5 Προσβασιμότητα**

HP σχεδιάζει, κατασκευάζει και διαθέτει στην αγορά προϊόντα και υπηρεσίες που μπορούν να χρησιμοποιηθούν από όλους, συμπεριλαμβανομένων των ατόμων με ειδικές ανάγκες, είτε αυτόνομα είτε με κατάλληλες βοηθητικές συσκευές.

## **Υποστηριζόμενες βοηθητικές τεχνολογίες**

Τα προϊόντα HP υποστηρίζουν μεγάλη ποικιλία βοηθητικών τεχνολογιών λειτουργικού συστήματος και μπορούν να διαμορφωθούν ώστε να λειτουργούν με πρόσθετες βοηθητικές τεχνολογίες. Χρησιμοποιήσετε τη λειτουργία αναζήτησης της συσκευής σας για να βρείτε περισσότερες πληροφορίες σχετικά με τις βοηθητικές λειτουργίες.

## **Επικοινωνία με την υποστήριξη**

Βελτιώνουμε συνεχώς την προσβασιμότητα των προϊόντων και των υπηρεσιών μας. Οποιοδήποτε σχόλιο από τους χρήστες είναι ευπρόσδεκτο. Εάν έχετε πρόβλημα με ένα προϊόν ή θέλετε να μας ενημερώσετε για τα χαρακτηριστικά προσβασιμότητας που σας έχουν βοηθήσει, επικοινωνήστε μαζί μας στο (888) 259-5707, Δευτέρα έως Παρασκευή, 6 π.μ. έως 9 μ.μ. Ορεινή ώρα Βόρειας Αμερικής. Εάν είστε κωφοί ή έχετε πρόβλημα ακοής και χρησιμοποιείτε TRS/VRS/WebCapTel, επικοινωνήστε μαζί μας εάν χρειάζεστε τεχνική υποστήριξη ή εάν έχετε ερωτήσεις σχετικά με την προσβασιμότητα καλώντας στον τηλεφωνικό αριθμό (877) 656-7058, Δευτέρα έως Παρασκευή, 6 π.μ. έως 9 μ.μ. (Ορεινή ώρα Βορείου Αμερικής).

**ΣΗΜΕΙΩΣΗ:** Η υποστήριξη είναι μόνο στα αγγλικά.

**ΣΗΜΕΙΩΣΗ:** Για επιπλέον πληροφορίες σχετικά με ένα συγκεκριμένο βοηθητικό προϊόν τεχνολογίας, επικοινωνήστε με την υποστήριξη πελατών του συγκεκριμένου προϊόντος.